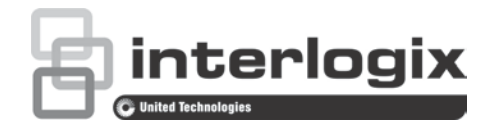

## TruVision 360° Kamera Yapılandırma Kılavuzu

P/N 1072844-TR • REV C • ISS 20JUN18

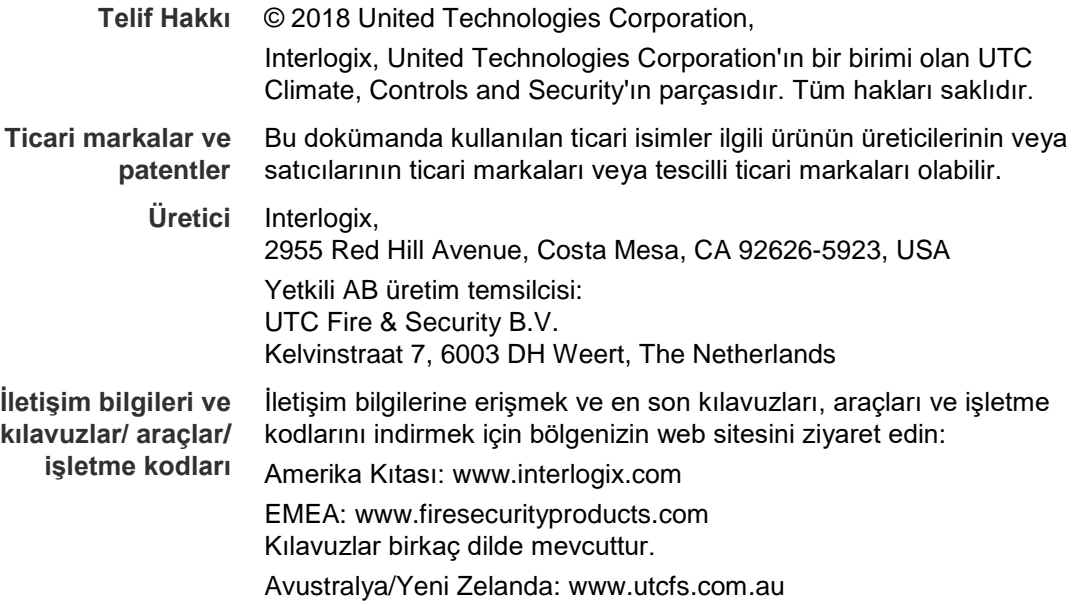

## **İçindekiler**

#### **Giriş 3**

İletişim bilgileri ve kılavuzlar/araçlar/işletme kodları 3 Web tarayıcınızın güvenlik düzeyini kontrol etme 3 Kamerayı etkinleştirme 5 Kamera web tarayıcısı genel görünümü 6

#### **Kamera yapılandırması 9**

Yerel yapılandırma 9 Yapılandırma 10 Sistem saatini tanımlama 11 RS-485 ayarlarını tanımlama 12 360° ayarlarını tanımlama 13 Ağ ayarlarını yapılandırma 15 Kayıt parametrelerini tanımlama 19 Video görüntüsünü yapılandırma 21 Bilgilerin nasıl görüntüleneceğini tanımlama 24 Özel bölgeyi yapılandırma 25 Hareket algılama alarmları 25 Kurcalama koruma alarmları 27 İstisna alarmları 28 Anlık fotoğraf parametreleri 29 NAS ayarlarını yapılandırma 30 Depolama cihazlarını biçimlendirme 31 Bir kayıt programı tanımlama 31 Yoğunluk haritası 33

#### **Kamera yönetimi 37**

Kullanıcı yönetimi 37 RTSP kimlik doğrulamasının tanımlanması 39 IP Adresi Filtresi Tanımlama 39 Güvenlik Hizmetini Tanımlama 40 Güvenlik Hizmetini Tanımlama 40 Varsayılan ayarları geri yükleme 41 Bir yapılandırma dosyasını içe/dışa aktarma 41 Firmware yükseltme 42 Kamerayı yeniden başlatma 42

#### **Kamerayı çalıştırma 43** Oturum açma ve oturumu kapatma 43 Canlı izleme modu 43 Kayıtlı videoyu izleme 44 Olay kayıtlarını arama 46 PTZ kontrolünü çalıştırma 48

**İçindekiler 51**

## **Giriş**

Bu kılavuz, kameranın bir web tarayıcı ile ağ üzerinden nasıl yapılandırılacağını açıklamaktadır.

TruVision IP kameralar, Microsoft Internet Explorer (IE) ve diğer tarayıcılar kullanılarak yapılandırılabilir ve denetlenebilirler. Açıklanan prosedürlerde Microsoft Internet Explorer (IE) web tarayıcısı kullanılmıştır.

## **İletişim bilgileri ve kılavuzlar/araçlar/işletme kodları**

İletişim bilgilerine erişmek ve en son kılavuzları, araçları ve işletme kodlarını indirmek için bölgenizin web sitesini ziyaret edin:

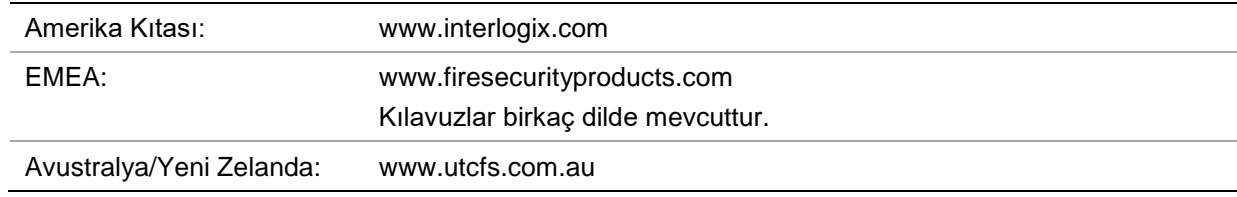

## **Web tarayıcınızın güvenlik düzeyini kontrol etme**

Web tarayıcı arayüzü kullanıldığında, Internet Explorer'ı kullanarak bağlanmak ve video görüntülemek için ActiveX denetimlerini yükleyebilirsiniz. Ancak yüksek güvenlik önlemi nedeniyle video ve görüntüler gibi verileri indiremezsiniz. Sonuç olarak, kameralarla web üzerinden etkileşimde bulunmak için bilgisayarınızın güvenlik düzeyini kontrol etmeli ve gerekiyorsa Active X ayarlarını değiştirmelisiniz.

#### **IE ActiveX denetimlerini yapılandırma**

Web tarayıcınızın ActiveX ayarlarını onaylamanız gerekir.

#### **Web tarayıcınızın güvenlik düzeyini değiştirmek için:**

- 1. Internet Explorer'da **Tools** (Araçlar) menüsündeki **Internet Options** (İnternet Seçenekleri) ögesine tıklayın.
- 2. Güvenlik sekmesinde, "Güvenlik ayarlarını yapmak için bir web içerik bölgesi seçin" seçeneği altında bir web sitesi atamak istediğiniz bölgeyi tıklayın.
- 3. **Özel Düzey** seçeneğine tıklayın.
- 4. Belirlenen veya işaretlenen **ActiveX denetimleri ve eklentileri** tercihlerini **Etkinleştirmek** için güvenli olarak değiştirin. Belirlenmemiş olan **ActiveX denetimleri ve eklentileri** tercihlerini, **Sor** veya **Devre Dışı Bırak** olarak değiştirin. **OK** (Tamam) düğmesine tıklayın.

- veya -

**Özel Ayarları Sıfırla** ögesinin altında Sıfırla kutusunda tüm bölgenin güvenlik düzeyine tıklayın ve **Orta** ögesini seçin. **Sıfırla** ögesine tıklayın.

Ardından, İnternet Seçenekleri Güvenlik sekmesi iletişim kutusu penceresinde **Tamam** ögesine tıklayın.

5. **Internet Seçenekleri** Güvenlik sekmesi penceresinde **Uygula** ögesine tıklayın.

#### **Windows kullanıcıları**

Kayıt cihazı, Windows 8 ve 10 işletim sistemleri için Internet Explorer 9, 10 ve 11 ile uyumludur. Firefox ve Chrome ile uyumlu değildir. Kayıt cihazı web tarayıcı arayüzü kullanıldığında Internet Explorer'ı kullanarak bağlanmak ve video görüntülemek için ActiveX denetimlerini yükleyebilirsiniz.

Windows web tarayıcısı arayüzünün bütün işlevselliğiyle çalışmasını sağlamak için aşağıdakileri yapın:

- Tarayıcı arayüzünü iş istasyonunuzda yönetici olarak çalıştırın
- Kameranın IP adresini tarayıcınızın güvenilir siteler listesine ekleyin
- Tarayıcınızla ilgili uyumluluk sorunlarını önlemek için kamera IP adresini tarayıcı uyumluluk görünümüne ekleyin.

#### **Internet Explorer'ın güvenilir siteler listesine kameranın IP adresini eklemek için:**

- 1. Internet Explorer'ı açın.
- 2. **Tools** (Araçlar) ve ardından **Internet Options** (Internet Seçenekleri) ögelerine tıklayın.
- 3. **Güvenlik** sekmesini tıklatın ve ardından Güvenilir siteler simgesini seçin.
- 4. **Siteler** düğmesine tıklayın.
- 5. "Bu bölgedeki tüm sunucular (https :) için onay iste" onay kutusunun işaretini kaldırın.
- 6. "Bu web sitesini bölgeye ekle" alanına IP adresini girin.
- 7. **Add** (Ekle) ve ardından **Close** (Kapat) ögesine tıklayın.
- 8. Internet Seçenekleri iletişim kutusu penceresinde **OK** (Tamam) ögesine tıklayın.
- 9. Tam tarayıcı işlevselliği için kameraya bağlanın.

#### **Internet Explorer'ın uyumluluk görünümüne kameranın IP adresini eklemek için:**

- 1. Internet Explorer'ı açın.
- 2. Internet Explorer 11 kullanılıyorsa, **Uyumluluk görünümü** ve ardından **Ekle** ögesine tıklayın.

– Veya –

Internet Explorer 10 veya altı kullanılıyorsa, **Araçlar** > **Uyumluluk Görünümü Ayarları** ve ardından **Ekle** ögesine tıklayın.

## **Kamerayı etkinleştirme**

Kamerayı ilk olarak çalıştırdığınızda Etkinleştirme penceresi görünür. Kameraya erişim sağlamadan önce yüksek güvenlikli bir yönetici şifresi tanımlamanız gerekir. Verilen varsayılan bir şifre mevcut değildir.

Bir web tarayıcısı ve *TruVision Device Manager* (kameranın IP adresini bulmak adına CD'de yer alır) aracılığıyla bir şifreyi etkinleştirebilirsiniz.

#### **Kamerayı web tarayıcısı aracılığıyla etkinleştirmek için:**

- 1. Kamerayı açın ve kamerayı ağa bağlayın.
- 2. IP adresini, web tarayıcısının adres çubuğuna girin ve etkinleştirme arayüzüne girmek üzere **Enter** öğesine tıklayın.

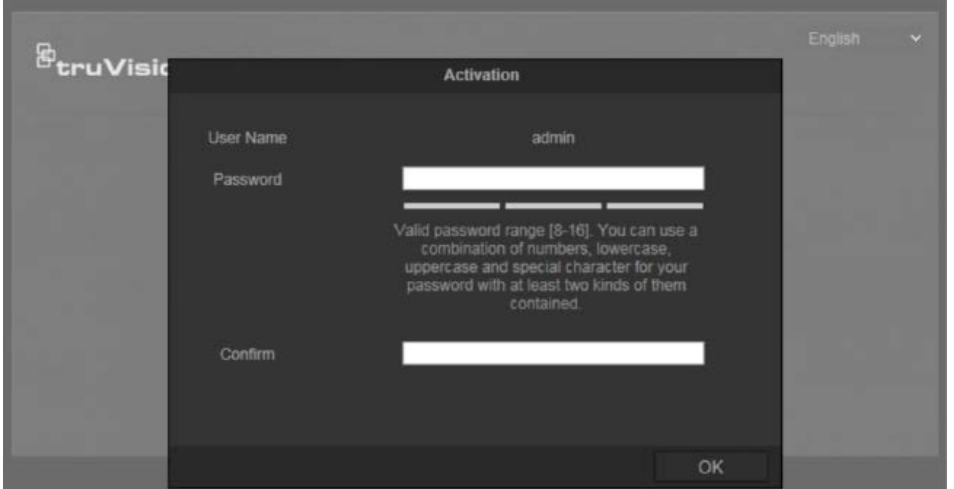

#### **Notlar**:

- Kameranın varsayılan IP adresi 192.168.1.70'tir.
- Kameranın varsayılan olarak DHCP'yi etkinleştirmesi için kamerayı, TruVision Device Manager aracılığıyla etkinleştirmeniz gerekir. Lütfen aşağıdaki "Kamerayı TruVision Device Manager aracılığıyla etkinleştirmek için" başlıklı bölüme bakın.
- 3. Şifreyi şifre alanına girin.

**Not**: Geçerli şifre aralığı 8 ila 16 karakter arasında olmalıdır. Sayılar, küçük ve büyük harfler ve özel karakterler kombinasyonu kullanabilirsiniz: -, . \* & @ / \$ ? Boşluk. Şifre bu gruplardan en az ikisinden karakterler içermelidir. Ayrıca şifrenizi düzenli olarak resetlemenizi de öneririz. Yüksek güvenlikli sistemler için, daha iyi koruma adına şifreyi aylık ya da haftalık olarak resetlemek özellikle önerilir.

- 4. Şifreyi onaylayın.
- 5. Şifreyi kaydetmek ve canlı görünüm arayüzüne girmek için **OK (Tamam)** öğesine tıklayın.

#### **Kamerayı** *TruVision Device Manager* **aracılığıyla etkinleştirmek için:**

- 1. Çevrimiçi cihazları aramak için *TruVision Device* Manager'ı çalıştırın.
- 2. Cihaz listesinden cihaz durumunu kontrol edin ve etkin olmayan cihazı seçin.

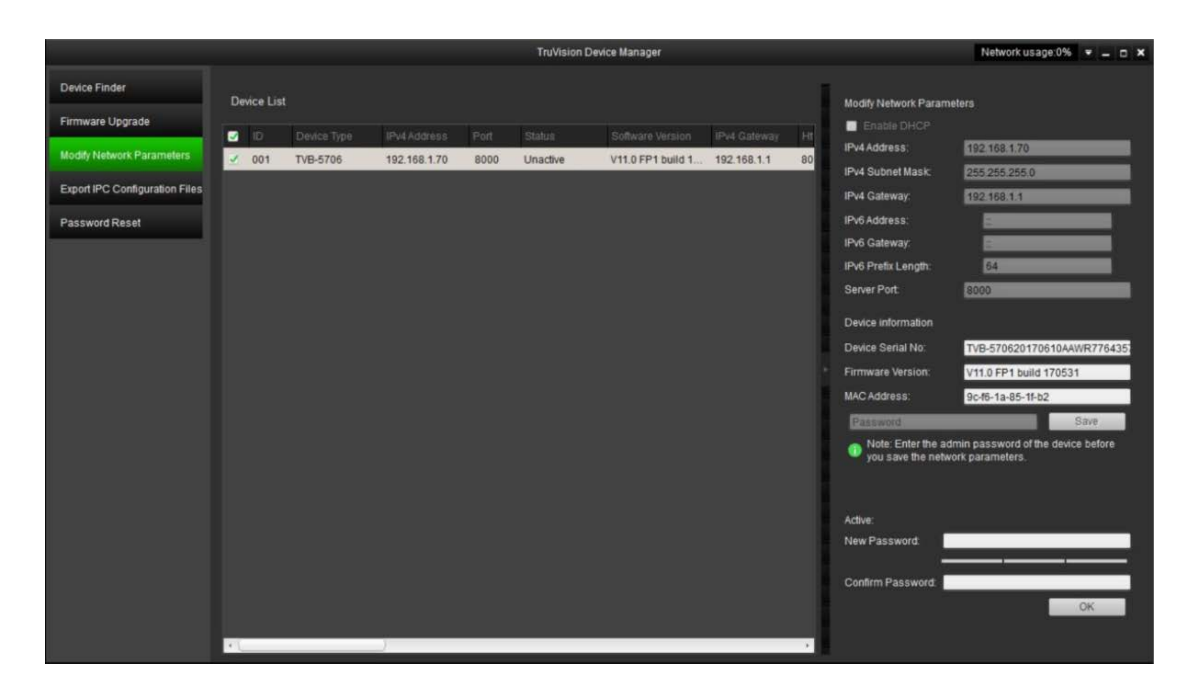

3. Şifreyi, şifre alanına girin ve onaylayın.

**Not**: Geçerli şifre aralığı 8 ila 16 karakter arasında olmalıdır. Sayılar, küçük ve büyük harfler ve özel karakterler kombinasyonu kullanabilirsiniz: \_ - , . \* & @ / \$ ? Boşluk. Şifre bu gruplardan en az ikisinden karakterler içermelidir. Ayrıca şifrenizi düzenli olarak resetlemenizi de öneririz. Yüksek güvenlikli sistemler için, daha iyi koruma adına şifreyi aylık ya da haftalık olarak resetlemek özellikle önerilir.

4. Şifreyi kaydetmek için **OK (Tamam)** öğesine tıklayın.

Açılır bir pencere, etkinleştirmeyi onaylar. Etkinleştirme başarısız olursa şifrenin gereksinimi karşıladığını onaylayın ve tekrar deneyin.

5. Cihaz IP adresini, IP adresini manuel olarak değiştirerek ya da DHCP'yi Etkinleştir onay kutusunu işaretleyerek bilgisayarınızla aynı alt ağ ile değiştirin.

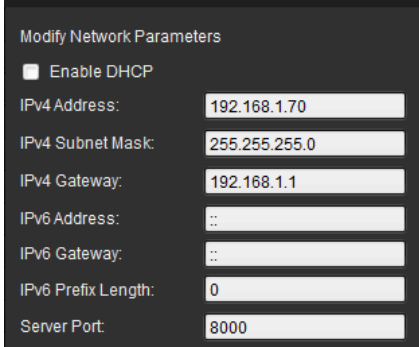

6. IP adresi değişikliğinizi etkinleştirmek için şifreyi girin ve **Save (Kaydet)** düğmesine tıklayın.

## **Kamera web tarayıcısı genel görünümü**

Kayıtlı videoları görüntülemek, video kaydetmek ve izlemenin yanı sıra kamerayla aynı ağa erişebilen herhangi bir bilgisayardan kamerayı yönetmek için de kamera web tarayıcısını kullanın. Tarayıcının kullanımı kolay kontrolleri, tüm kamera işlevlerine hızlıca erişebilmenizi sağlar.

Ağa bağlı birden fazla kamera varsa, her bir ayrı kamera için ayrı bir web tarayıcı penceresi açın.

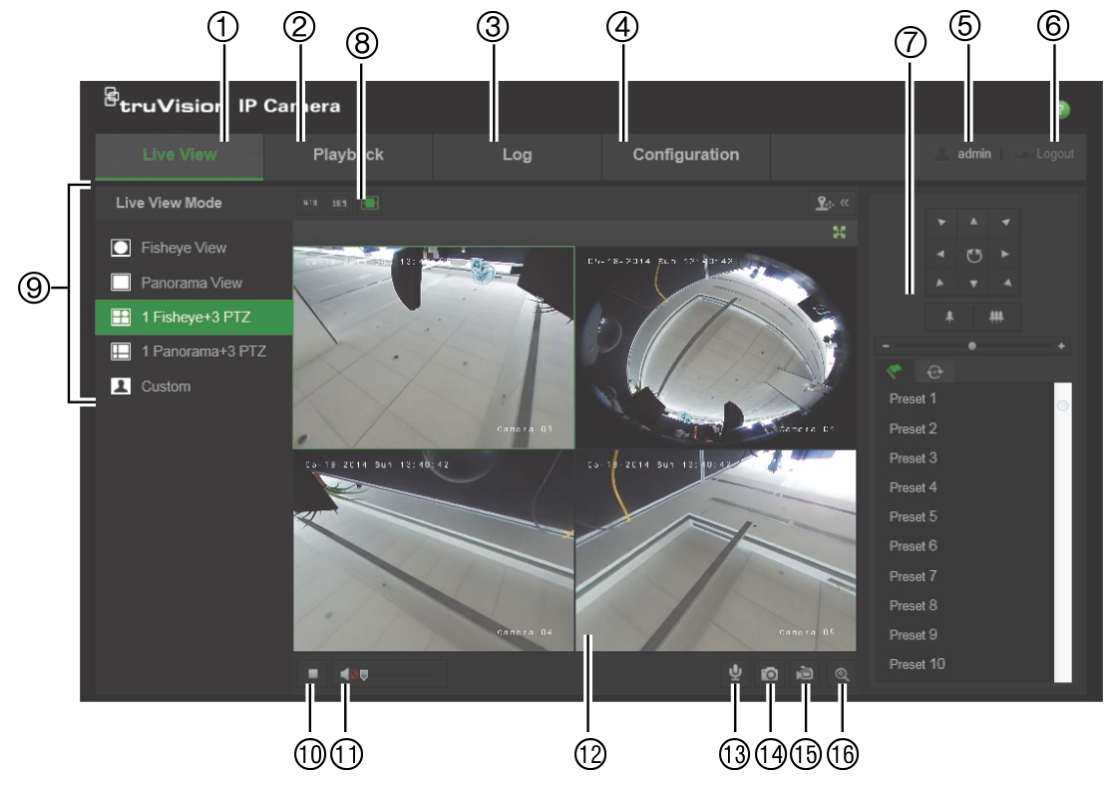

#### **Şekil 1: Tarayıcı arayüzü (Canlı görünüm gösterilmektedir)**

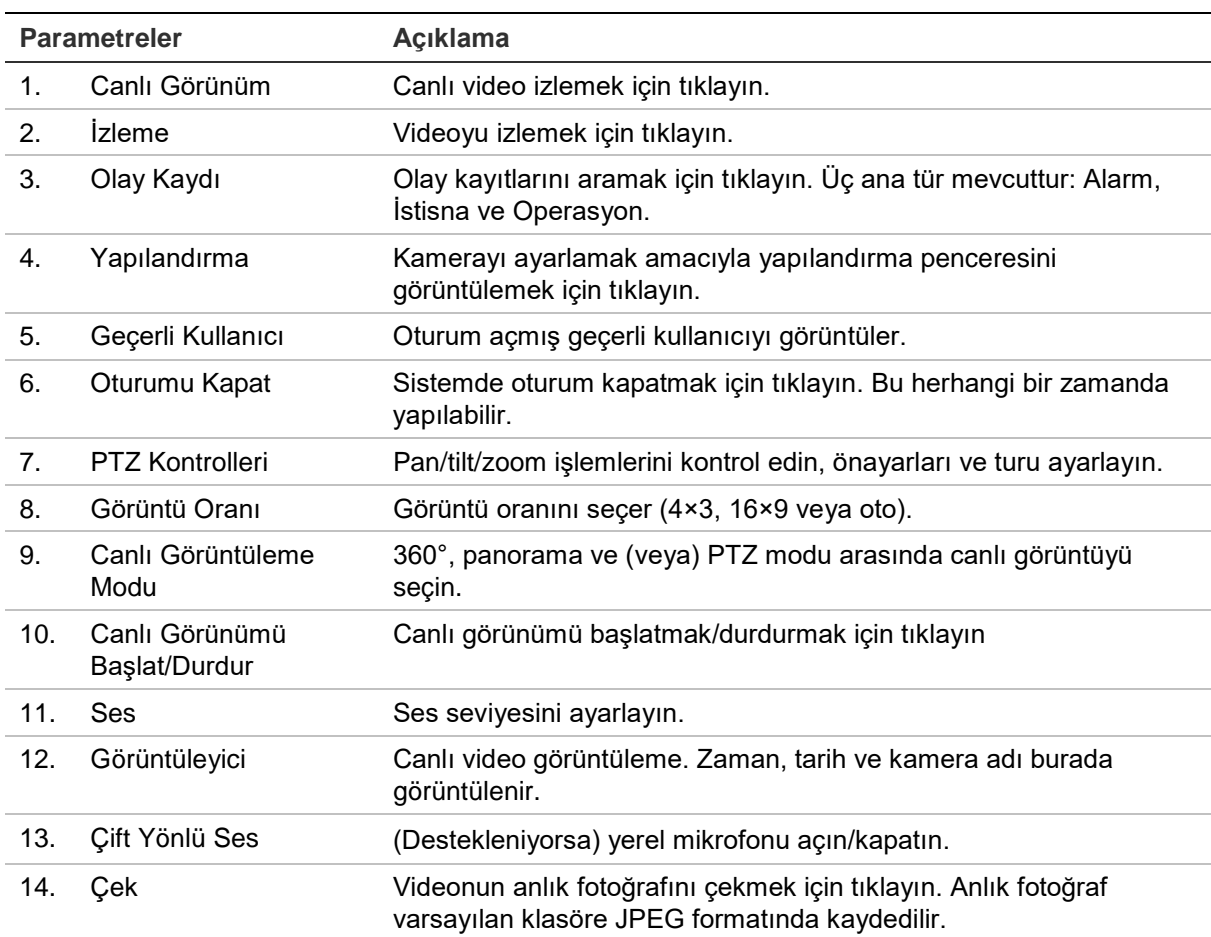

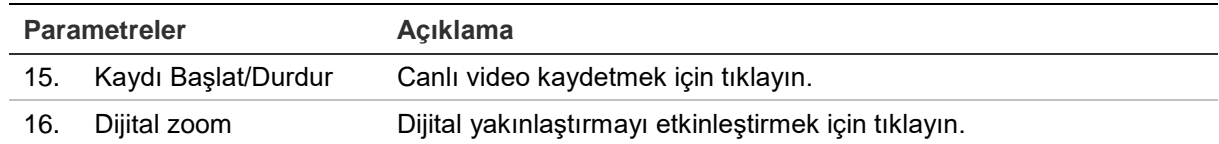

## **Kamera yapılandırması**

Bu bölümde, kameraların web tarayıcısı üzerinden nasıl yapılandırılacağı açıklanmaktadır.

Kamera donanımı yüklendikten sonra, kamera ayarlarını web tarayıcısı ile yapılandırın. Kameraları internet üzerinden yapılandırmak için yönetici haklarına sahip olmanız gerekir.

Kamera web tarayıcısı, kamerayı bilgisayarınızı kullanarak uzaktan yapılandırmanıza olanak verir. Web tarayıcısı seçenekleri kamera modeline bağlı olarak farklılık gösterebilir.

Yapılandırma panelinde iki ana klasör bulunmaktadır:

- Yerel yapılandırma
- Yapılandırma

## **Yerel yapılandırma**

Protokol türünü, canlı görüntüleme performansını ve yerel depolama yollarını yönetmek için Yerel Yapılandırma menüsünü kullanın. Yapılandırma panelinde, yerel yapılandırma penceresini görüntülemek için **Local Configuration** (Yerel Yapılandırma) ögesine tıklayın. Farklı menü parametrelerinin açıklamaları için aşağıdaki Şekil 2 ögesine bakın.

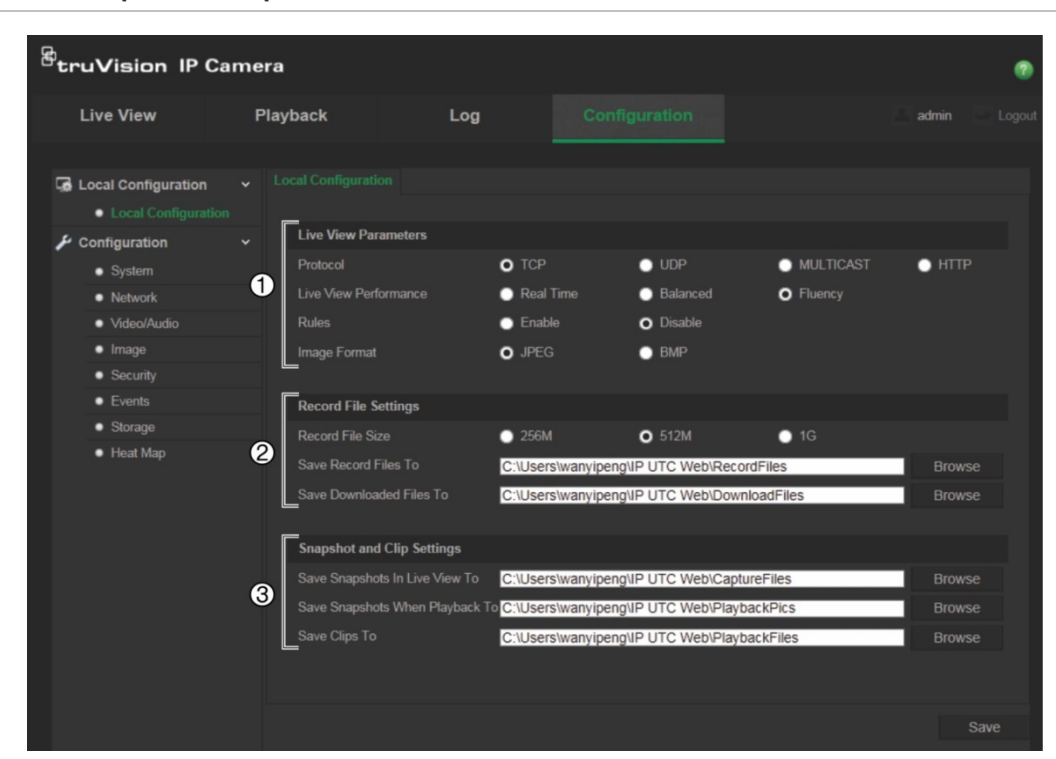

#### **Şekil 2: Yerel Yapılandırma penceresi**

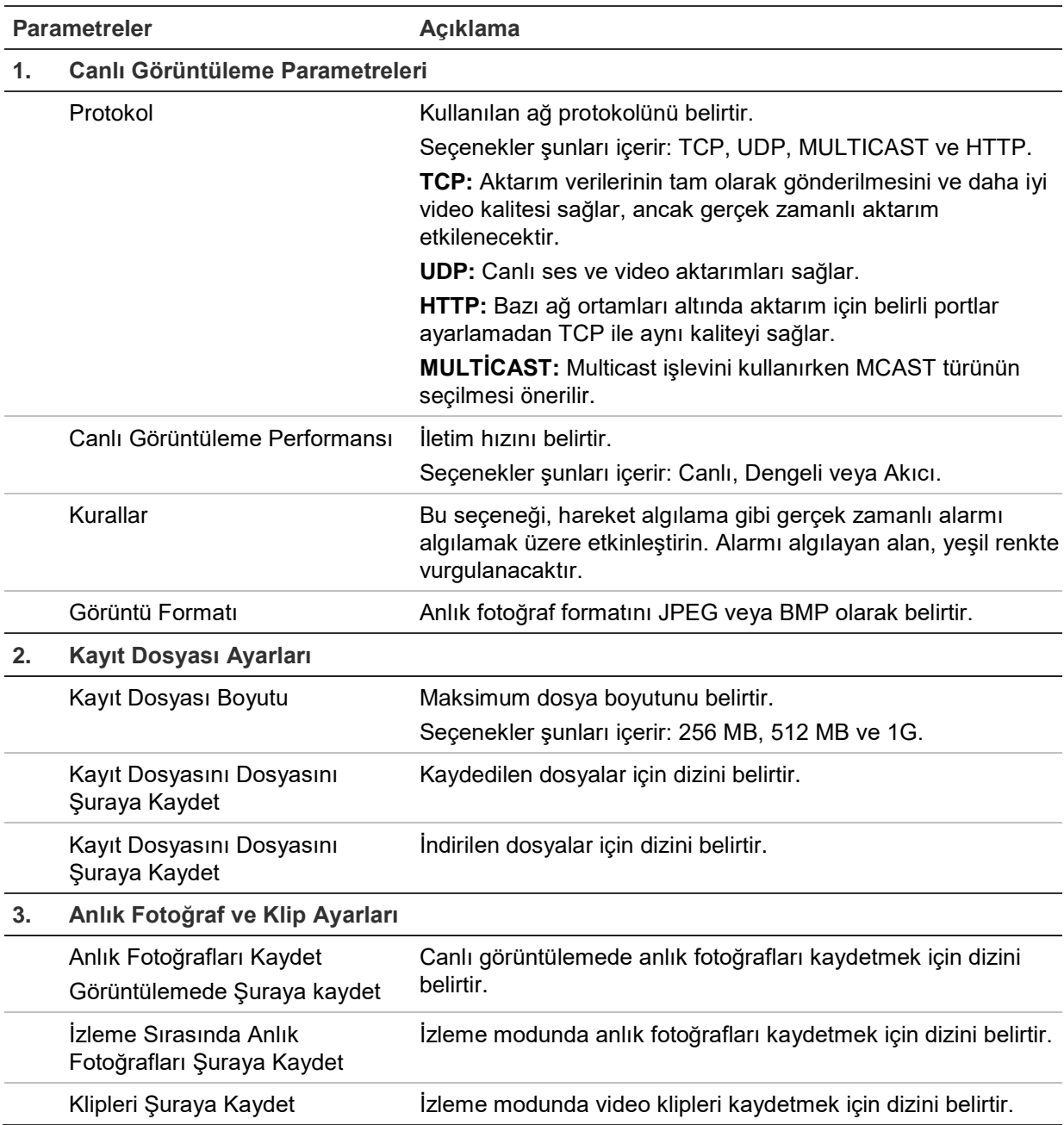

## **Yapılandırma**

Kamera sistemini, ağı, video sesini, alarmları, kullanıcıları, işlemleri ve firmware'i yükseltmek gibi diğer parametreleri yapılandırmak için **Yapılandırma** panelini kullanın. Mevcut yapılandırma klasörlerinin açıklaması için bkz. Şekil 3, sayfa 11.

#### **Şekil 3: Yapılandırma paneli (Cihaz Bilgisi penceresi seçili)**

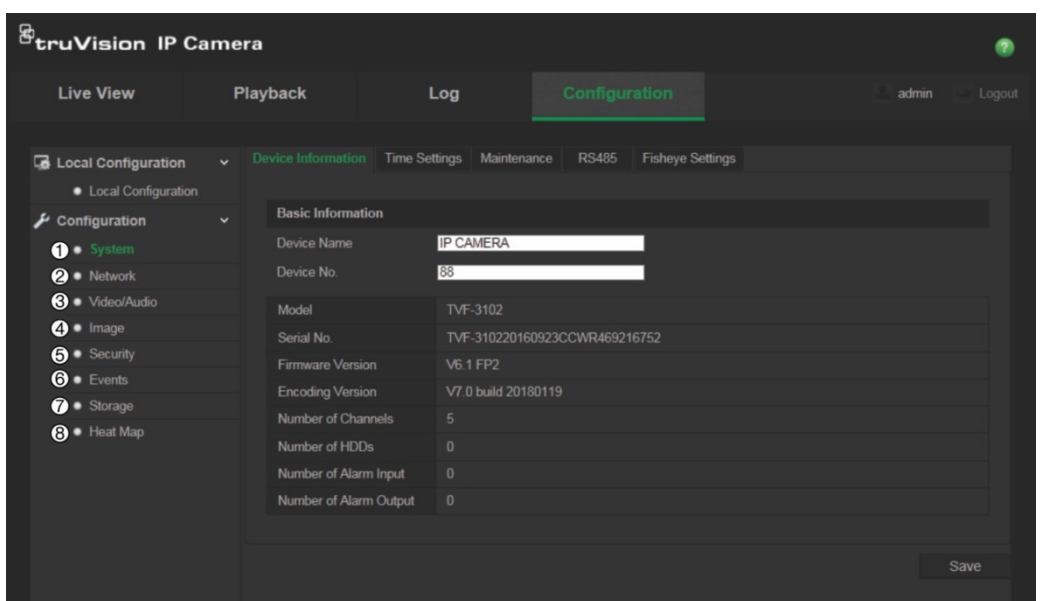

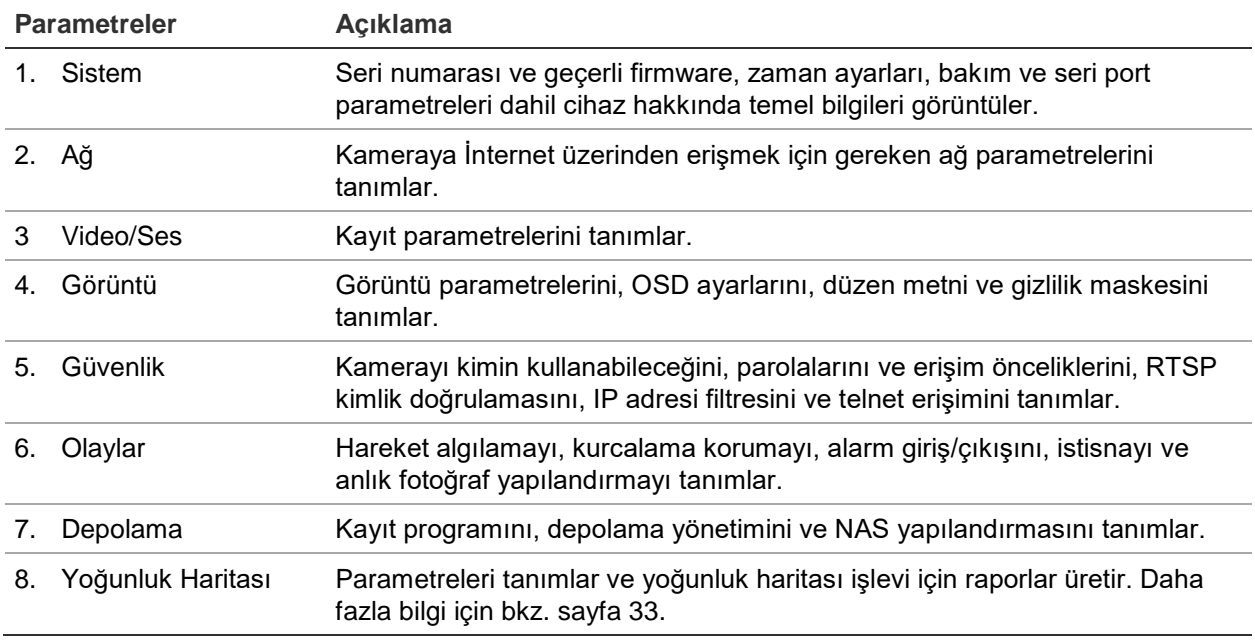

## **Sistem saatini tanımlama**

NTP (Ağ Saati Protokolü) IP kameralar ve bilgisayarlar gibi ağ cihazlarının saatlerini senkronize etmek için bir protokoldür. Ağ cihazlarını özel bir NTP saati sunucusuna bağlamak tümünün senkronize olmasını sağlar.

#### **Sistem saatini ve tarihini tanımlamak için:**

1. **Yapılandırma** > **Sistem** > **Zaman Ayarları** ögesine tıklayın.

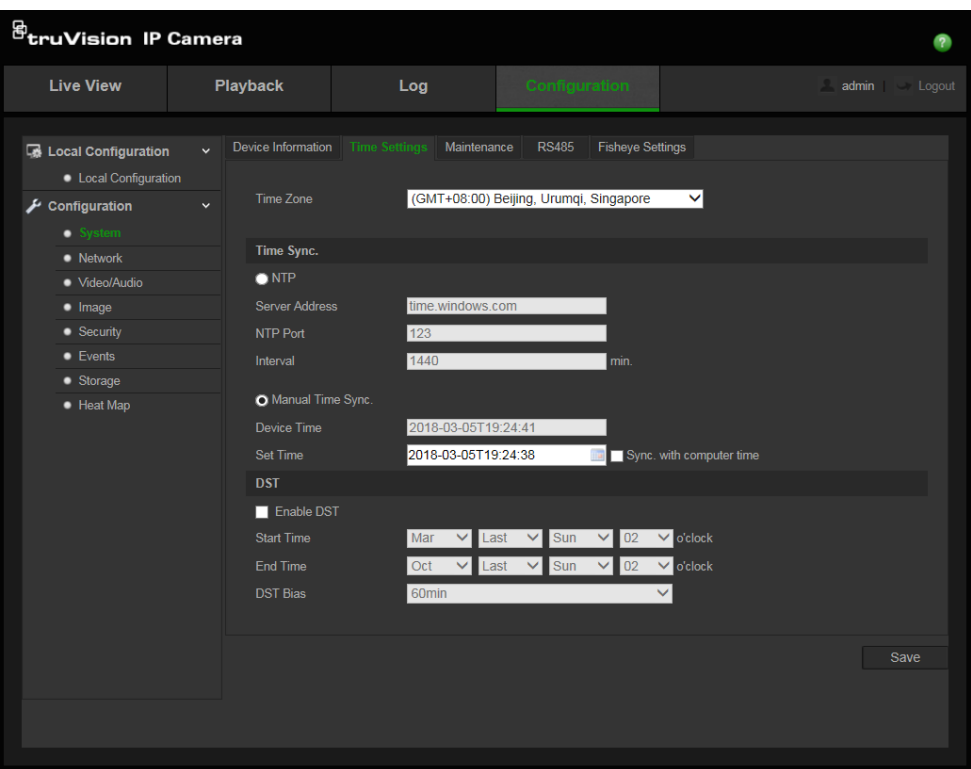

- 2. **Zaman Dilimi** açılır menüsünden, kameranın konumuna en yakın olan zaman dilimini seçin.
- 3. **Time Sync** (Zaman Senkronizasyonu) altında saat ve tarihi ayarlamak için seçeneklerden birini işaretleyin:

**NTP sunucusu ile senkronize edin**: Etkinleştirme kutusunu işaretleyin ve sunucu **NTP** adresini girin. Zaman aralığı, 1 ila 10080 dakika arasında ayarlanabilir.

- Veya -

**Manuel olarak ayarlayın**: **Manual Time Sync** (Manuel Zaman Senkronizasyonu) işlevini etkinleştirin ve ardından açılır takvimden sistem saatini ayarlamak için ögesine tıklayın.

**Not:** Ayrıca kameranın saatini, bilgisayarınızın saati ile senkronize etmek için **Bilgisayar saati ile senkronize et** onay kutusunu da işaretleyebilirsiniz.

- 4. DST işlevini etkinleştirmek için **DST'yi Etkinleştir** ögesini işaretleyin ve DST periyodunun başlangıç ve bitiş tarihlerini ayarlayın.
- 5. Değişiklikleri kaydetmek için **Kaydet** ögesine tıklayın.

## **RS-485 ayarlarını tanımlama**

RS-485 seri portu; PTZ cihazları, aydınlatma cihazları veya diğer cihazlar gibi 485 protokolünü (Pelco D veya Pelco P) destekleyen ekstra cihazları kontrol etmek için kullanılır. Ayrıca PTZ hareketini kontrol etmek üzere bir 360° kamera kullanarak analog PTZ kameraya da bağlanabilirsiniz.

Kamerayı herhangi bir cihaza bağlamadan önce bu parametreleri yapılandırmanız gerekir.

#### **RS-485 ayarlarını yapmak için:**

1. **Yapılandırma** > **Ssistem > RS485** ögesine tıklayın.

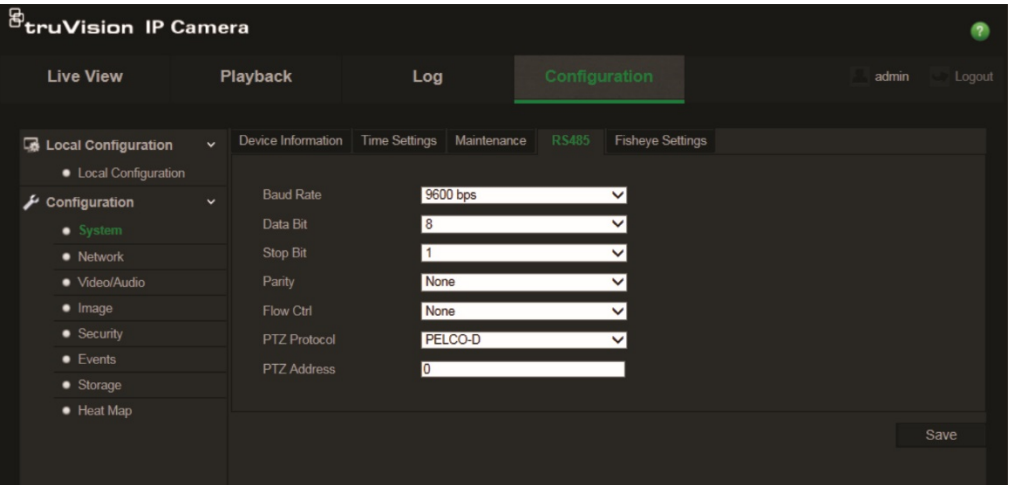

2. RS-485 portu parametrelerini seçin.

**Not:** Baud Hızı, PTZ Protokolü ve PTZ Adresi parametrelerinin PTZ kamera parametreleri ile tam olarak aynı olması gerekir.

3. Değişiklikleri kaydetmek için **Kaydet** ögesine tıklayın.

## **360° ayarlarını tanımlama**

360° Ayarları yapılandırması, gerçek zamanlı modu ve montaj türü gibi ögeleri seçmenizi sağlar.

**Şekil 4: 360° Ayarları penceresi**

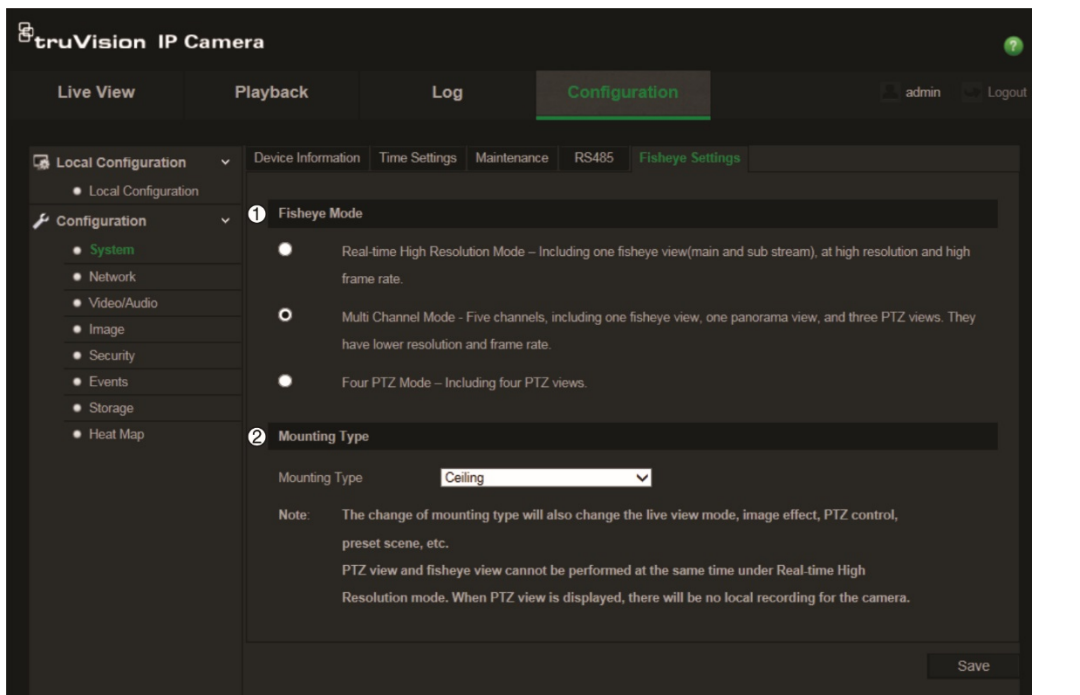

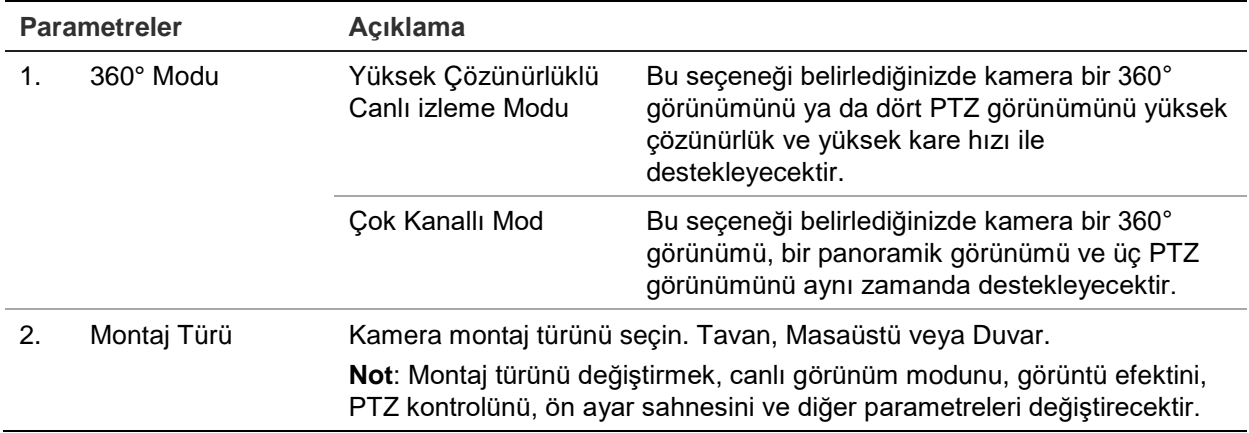

**Not**: PTZ görünümü ve 360° görünüm, "Gerçek Zamanlı Yüksek Çözünürlük" modu altında aynı zamanda gerçekleştirilemez. PTZ görünümü görüntülendiğinde kamera SD kartı ya da NAS'ta HİÇBİR yerel kayıt olmayacaktır.

#### **360° ayarlarını kurmak için:**

- 1. **Yapılandırma** > **Sistem** > **Balıkgözü Ayarları** ögesine tıklayın.
- 2. **Fisheye Mode** (360° Modu) öğesini seçin.
- 3. Kameranın nasıl monte edileceğini seçin: Tavan, Masaüstü veya Duvar.
- 4. Değişiklikleri kaydetmek için **Kaydet** öğesine tıklayın.

## **Ağ ayarlarını yapılandırma**

Kameraya bir ağ üzerinden erişmek belirli ağ ayarlarını tanımlamanızı gerektirir. Ağ ayarlarını tanımlamak için "Network" (Ağ) klasörünü kullanın. Daha fazla bilgi için bkz. Şekil 5.

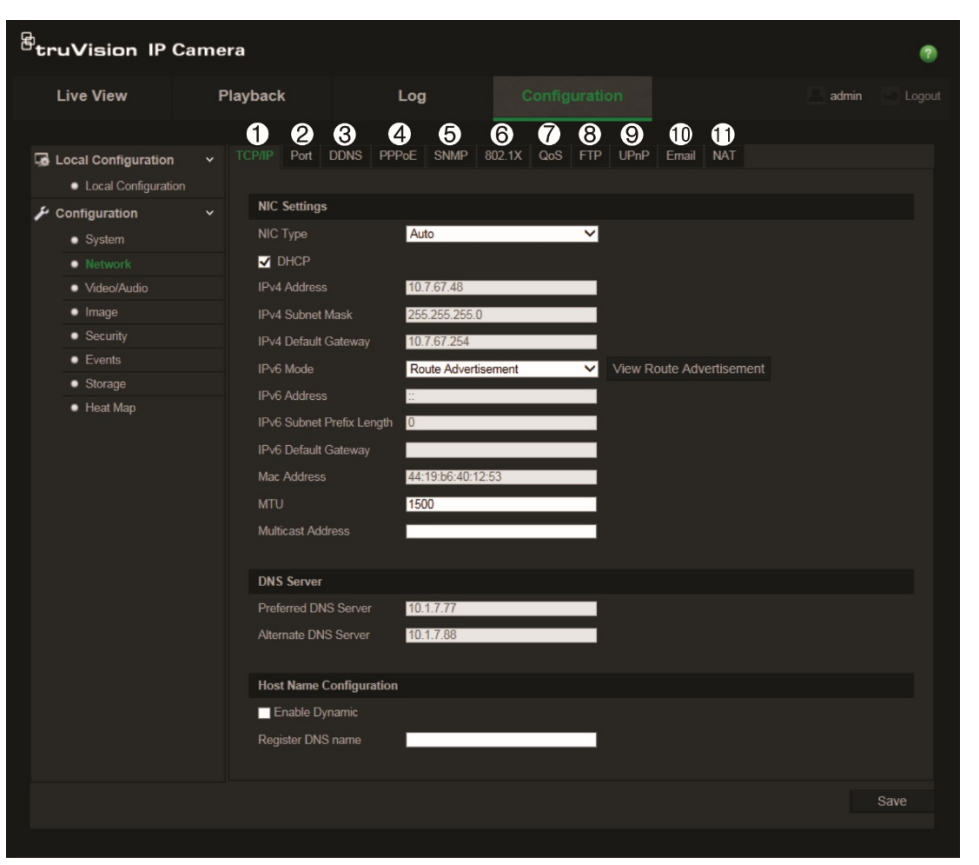

**Şekil 5: Ağ penceresi (TCP/IP penceresi gösterilmektedir)**

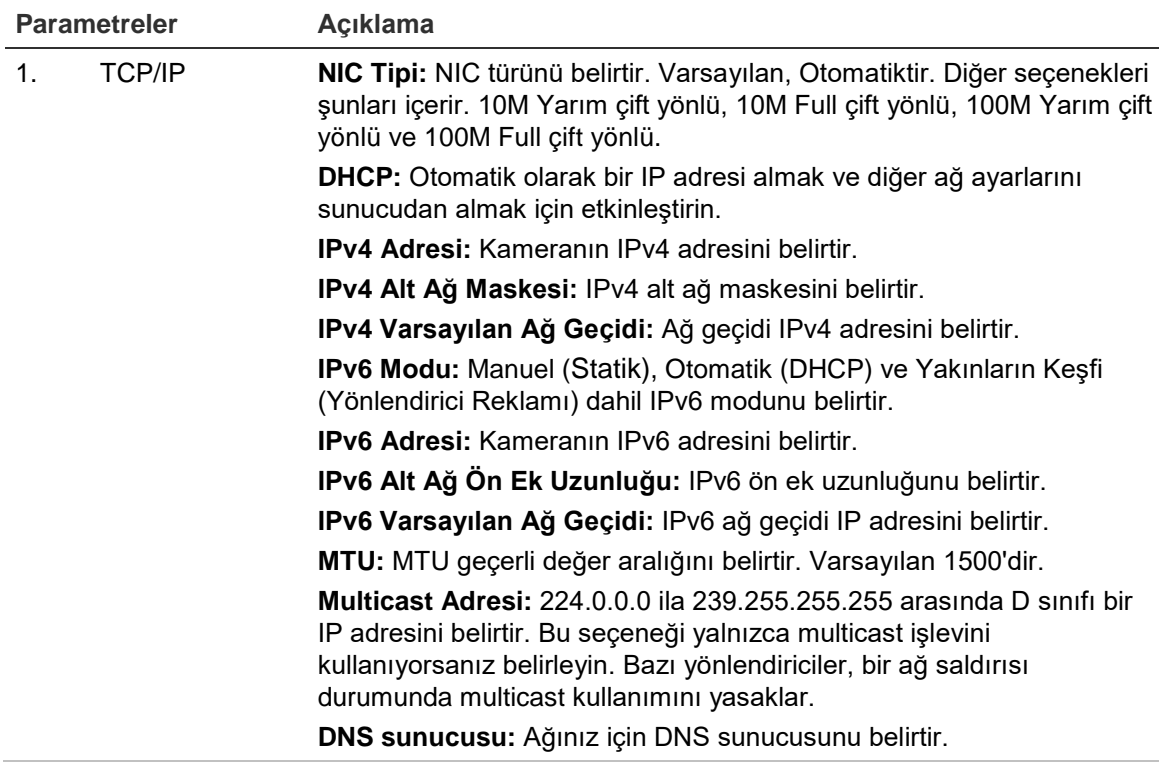

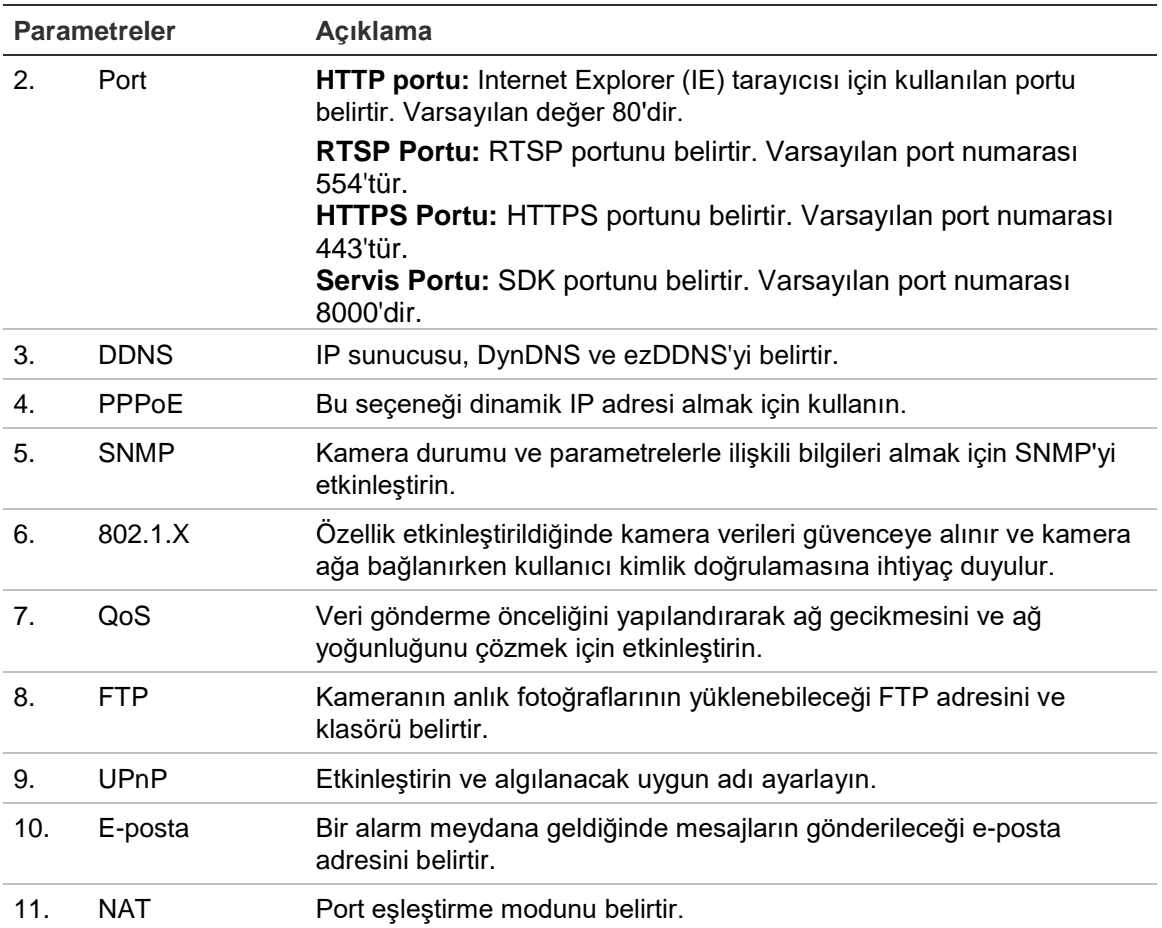

#### **TCP/IP parametrelerini tanımlamak için:**

- 1. **Yapılandırma** > **Ağ > TCP/IP** ögesine tıklayın.
- 2. NIC Tipi, IPv4 ayarları, IPv6 ayarları, MTU ayarları ve Multicast Adresi dahil NIC ayarlarını yapılandırın.
- 3. DHCP sunucusu mevcutsa, **DHCP**'yi işaretleyin.
- 4. Bazı uygulamalar için (örn. e-posta göndermek) DNS sunucu ayarları gerekiyorsa, **Preferred DNS Server or Alternate DNS Server**'ı (Tercih Edilen DNS Sunucusu veya Alternatif DNS Sunucusu) yapılandırmanız gerekir.
- 5. Değişiklikleri kaydetmek için **Kaydet** ögesine tıklayın.

#### **Port parametrelerini tanımlamak için:**

- 1. **Yapılandırma** > **Ağ > Port** ögesine tıklayın.
- 2. Kameranın HTTP portunu, RTSP portunu, HTTPS portunu ve Sunucu portunu ayarlayın.

**HTTP Portu:** Varsayılan port numarası 80'dir ve boşta olan herhangi bir Port numarası ile değiştirilebilir.

**RTSP Portu:** Varsayılan port numarası 554'tür. 1 ila 65535 aralığındaki herhangi bir port numarası ile değiştirilebilir.

**HTTPS Portu:** Varsayılan port numarası 443'tür. Boşta olan herhangi bir port numarası ile değiştirilebilir.

**Sunucu Portu:** Varsayılan sunucu portu numarası 8000'dir. 2000 ila 65535 aralığındaki herhangi bir port numarası ile değiştirilebilir.

3. Değişiklikleri kaydetmek için **Kaydet** ögesine tıklayın.

#### **DDNS parametrelerini tanımlamak için:**

- 1. **Yapılandırma** > **Ağ > DDNS** ögesine tıklayın.
- 2. Bu özelliği etkinleştirmek için **Enable DDNS**'yi (DDNS'yi Etkinleştir) işaretleyin.
- 3. **DDNS Type** (DDNS Tipi) ögesini seçin. İki seçenek mevcuttur: DynDNS ve IPServer.
	- **DynDNS:** DynDNS web sitesine kayıtlı olan kullanıcı adını ve şifreyi girin. Etki alanı adı DynDNS web sitesinin adıdır.
	- **ezDDNS:** Ana bilgisayar adını girin, otomatik olarak çevrim içi kaydedecektir.
	- **IPServer:** IP Sunucusunun adresini girin.
- 4. Değişiklikleri kaydetmek için **Kaydet** ögesine tıklayın.

#### **PPPoE parametrelerini tanımlamak için:**

- 1. **Yapılandırma** > **Ağ > PPPoE** ögesine tıklayın.
- 2. Bu özelliği etkinleştirmek için **Enable PPPoE**'yi (PPPoE'yi Etkinleştir) işaretleyin.
- 3. Kullanıcı Adını, Şifreyi girin ve PPPoE erişimi için şifreyi Doğrulayın.
- 4. Değişiklikleri kaydetmek için **Kaydet** ögesine tıklayın.

#### **SNMP parametrelerini tanımlamak için:**

- 1. **Yapılandırma** > **Ağ > SNMP** ögesine tıklayın.
- 2. İlgili SNMP sürümünü seçin: v1, v2c veya v3.
- 3. SNMP ayarlarını yapılandırın. SNMP yazılımının yapılandırılmasının burada yapılandırdığınız ayarlar ile aynı olması gerekir.
- 4. Değişiklikleri kaydetmek için **Kaydet** ögesine tıklayın.

**Not:** SNMP'yi ayarlamadan önce lütfen SNMP yazılımını indirin ve SNMP portu aracılığıyla kamera bilgilerini alma işlemini yönetin. Kapan Adresi ayarlanarak kamera, alarm olayını ve istisna mesajlarını izleme merkezine gönderebilir. Seçtiğiniz SNMP sürümünün, SNMP yazılımı ile aynı olması gerekir.

#### **802.1X parametrelerini tanımlamak için:**

1. **Yapılandırma** > **Ağ > 802.1X** ögesine tıklayın.

- 2. Özelliği etkinleştirmek için **Enable IEEE 802.1X**'i (IEEE 802.1X'i Etkinleştir) işaretleyin.
- 3. EAPOL sürümü, kullanıcı adı ve şifre dahil 802.1X ayarlarını yapılandırın. EAPOL sürümünün, yönlendirici veya anahtar ile aynı olması gerekir.
- 4. Değişiklikleri kaydetmek için **Kaydet** ögesine tıklayın.

**Not:** Ayrıca kameranın bağlı olduğu anahtar veya yönlendiricinin de IEEE 802.1X standardını desteklemesi gerekir ve bir sunucunun yapılandırılması gerekir. Lütfen sunucudaki 802.1X için bir kullanıcı adı ve parola uygulayın ve kaydedin.

#### **QoS parametrelerini tanımlamak için:**

- 1. **Yapılandırma** > **Ağ > QoS** ögesine tıklayın.
- 2. Video / Ses DSCP'si, Olay / Alarm DSCP'si ve Yönetim DSCP'si dahil QoS ayarlarını yapılandırın. DSCP'nin geçerli değer aralığı 0 ila 63'tür. DSCP değeri büyüdükçe, önceliği de o kadar büyür.
- 3. Değişiklikleri kaydetmek için **Kaydet** ögesine tıklayın.

**Not:** QoS (Hizmet Kalitesi), veri gönderme önceliğini yapılandırarak ağ gecikmesini ve ağ yoğunluğunu çözmeye yardımcı olabilir.

#### **FTP parametrelerini tanımlamak için:**

- 1. **Yapılandırma** > **Ağ > FTP** ögesine tıklayın.
- 2. Sunucu adresi, port, kullanıcı adı, şifre, dizin ve yükleme tipi dahil FTP ayarlarını yapılandırın.

**İsimsiz:** FTP sunucusuna isimsiz erişimi etkinleştirmek için onay kutusunu işaretleyin.

**Dizin:** Dizin Yapısı alanında kök dizini, Ana dizini ve Alt dizini seçebilirsiniz. Ana dizin seçildiğinde dizin adı için Cihaz Adını, Cihaz Numarasını veya Cihaz IP'sini kullanma seçeneğine sahip olursunuz ve Alt dizin seçildiğinde dizin adı olarak Kamera Adı veya Kamera Numarasını kullanabilirsiniz.

**Yükleme tipi:** FTP sunucusuna anlık fotoğrafları yüklemeyi etkinleştirmek için.

3. Değişiklikleri kaydetmek için **Kaydet** ögesine tıklayın.

#### **UPnP parametrelerini tanımlamak için:**

- 1. **Yapılandırma** > **Ağ > UPnP** ögesine tıklayın.
- 2. UPnP işlevini etkinleştirmek için onay kutusunu işaretleyin. Çevrim içi olarak tespit edildiğinde, cihazın adı düzenlenebilir.
- 3. Değişiklikleri kaydetmek için **Kaydet** ögesine tıklayın.

**Not:** UPnP protokolü cihazların ev ve kurumsal ortamlarda benzersiz şekilde bağlanmalarını ve ağların uygulanmasını basit hale getirmeyi mümkün kılar. İşlev etkinleştirildiğinde her bir port için port eşleştirmesini yapılandırmanız gerekmez ve kamera, yönlendirici aracılığıyla Geniş Alan Ağı'na (WAN) bağlanır.

#### **E-posta parametrelerini kurmak için:**

- 1. **Yapılandırma** > **Ağ > E-posta** ögesine tıklayın.
- 2. Aşağıdaki ayarları yapılandırın:

**Gönderen:** E-posta gönderenin adıdır.

**Gönderenin Adresi:** Gönderenin e-posta adresidir.

**SMTP Sunucusu:** SMTP Sunucusu IP adresi veya ana bilgisayar adıdır.

**SMTP Portu:** SMTP portudur. Varsayılan değer 25'tir.

**SSL'i etkinleştir:** SMTP sunucusu için gerekliyse SSL'i etkinleştirmek için kutuyu işaretleyin.

**Ekli Görüntü:** E-postaları ekli alarm görüntüleri ile göndermek istiyorsanız, **Attached Image** (Ekli Görüntü) onay kutusunu işaretleyin.

**Aralık:** Bu, iki ayrı ekli görüntüleri gönderme işlemi arasındaki zamandır.

**Kimlik Doğrulama**: E-posta sunucunuz, kimlik doğrulaması gerektiriyorsa, bu sunucuda oturum açmak üzere kimlik doğrulamasını kullanmak için bu onay kutusunu işaretleyin. Oturumun kullanıcı adını ve şifresini girin.

**Alıcı:** Bildirimde bulunulacak kullanıcının adıdır.

**Alıcının Adresi:** Bildirimde bulunulacak kullanıcının e-posta adresidir.

3. Değişiklikleri kaydetmek için **Kaydet** ögesine tıklayın.

#### **NAT parametrelerini kurmak için:**

- 1. **Yapılandırma** > **Ağ > NAT** ögesine tıklayın.
- 2. NAT işlevini etkinleştirmek için onay kutusunu işaretleyin.
- 3. **Port Eşleştirme Modu** Otomatik veya Manuel olarak seçin. Manuel modu seçtiğinizde, istediğiniz şekilde harici portu ayarlayabilirsiniz.
- 4. Değişiklikleri kaydetmek için **Kaydet** ögesine tıklayın.

## **Kayıt parametrelerini tanımlama**

İhtiyaçlarınıza en iyi şekilde uyan resim kalitesini ve dosya boyutunu elde etmek için video ve ses kaydı parametrelerini ayarlayabilirsiniz. Kamera için yapılandırabileceğiniz video ve ses kaydı seçenekleri için Şekil 6 ögesine bakın.

#### **Şekil 6: Video/Ses Ayarları menüsü (Video penceresi gösterilmektedir)**

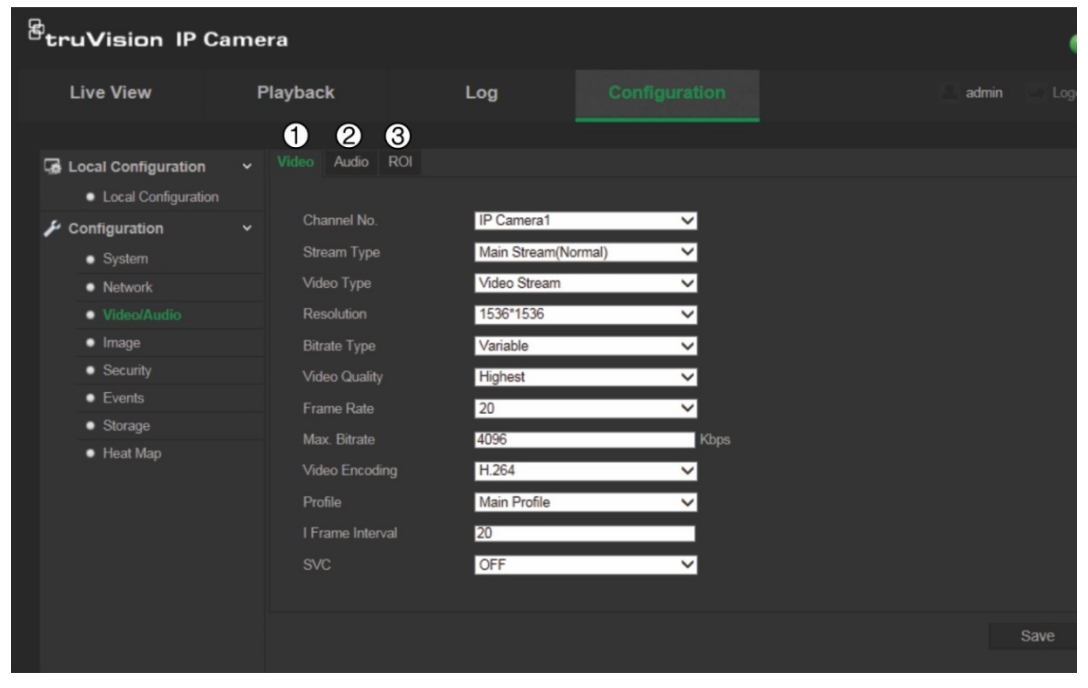

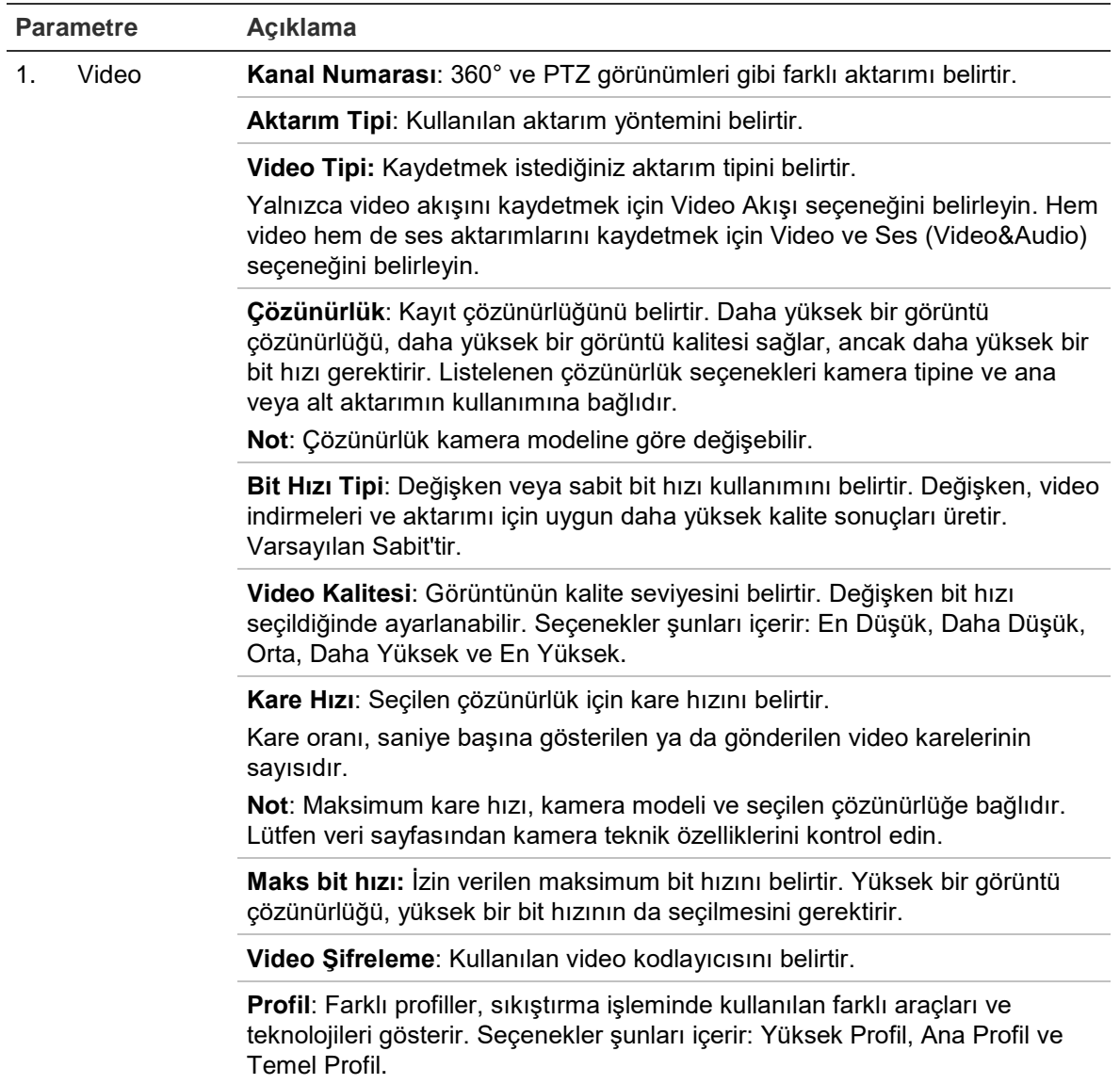

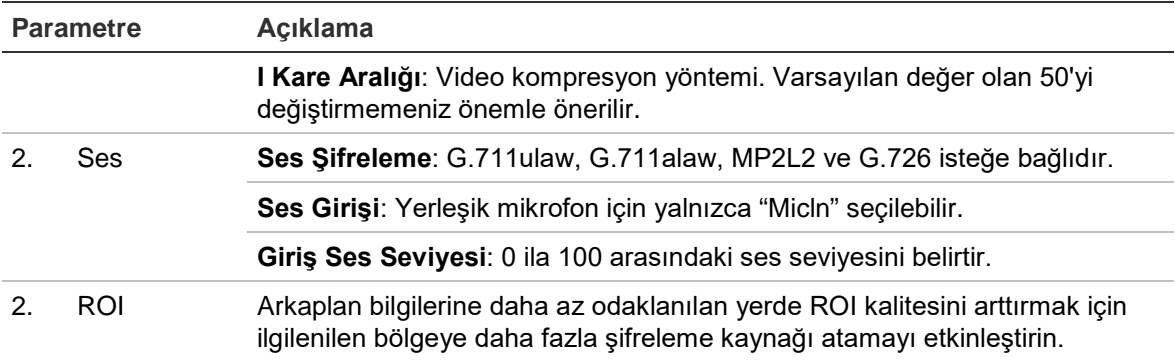

#### **ROI parametrelerini kurmak için:**

- 1. **Yapılandırma** > **Video/Ses > ROI**.
- 2. Açılır listeden kanalı seçin.
- 3. Görüntüdeki ilgilenilen bölgeyi çizin. Maksimum dört bölge çizilebilir.
- 4. ROI şifrelemesini ayarlamak için aktarım türünü seçin.
- 5. Alanı manuel olarak yapılandırmak için **Sabit Bölge** ögesini etkinleştirin.

#### **Bölge Numarası:** Bölgeyi seçin.

**ROI Seviyesi:** Görüntü Kalitesini İyileştirme seviyesini seçin.

**Bölge Adı:** İstediğiniz bölge adını ayarlayın.

6. Değişiklikleri kaydetmek için **Kaydet** ögesine tıklayın.

## **Video görüntüsünü yapılandırma**

En iyi görüntü kalitesini elde etmek için, kamera modeli veya konum arka planına bağlı olarak kamera görüntüsünü ayarlamanız gerekebilir. Video görüntüsünün parlaklığını, kontrastını, doygunluğunu, renk ve netliğini ayarlayabilirsiniz.

Ayrıca bu menüyü pozlama süresi, iris modu, video standardı, gündüz/gece modu, görüntü sarsılması, WDR, dijital gürültü azaltma ve beyaz dengesi gibi kamera davranış parametrelerini ayarlamak için de kullanın. Daha fazla bilgi için bkz. "Şekil 7" sayfa 22.

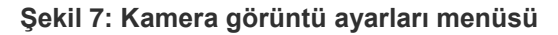

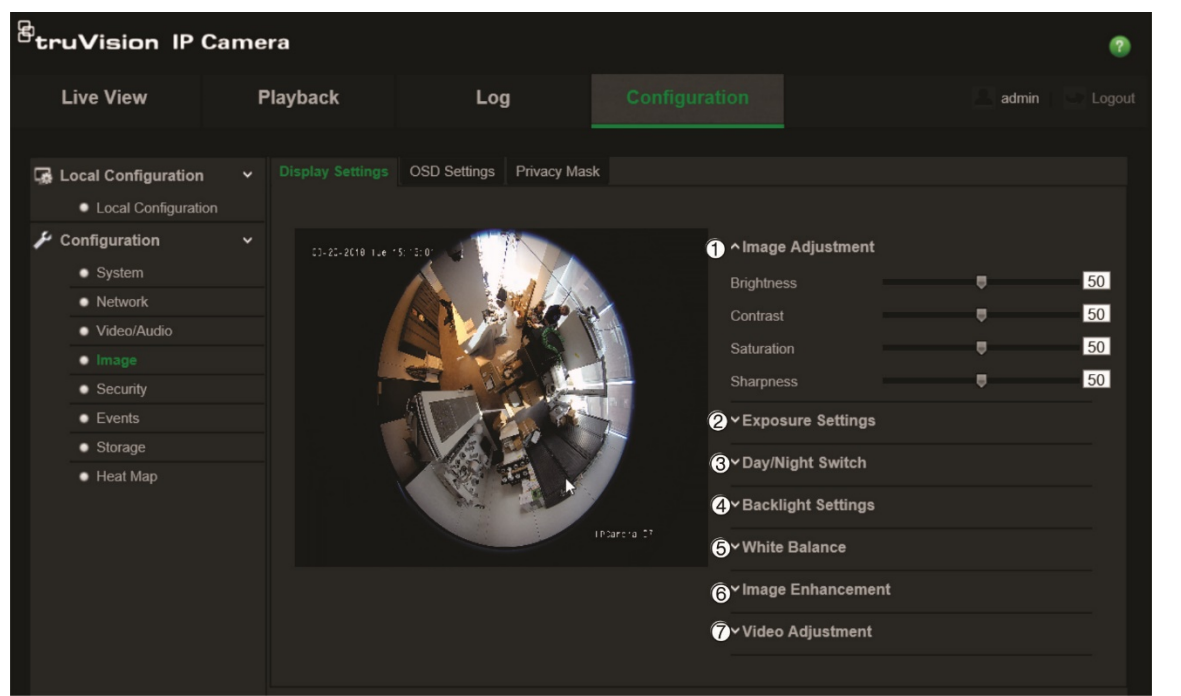

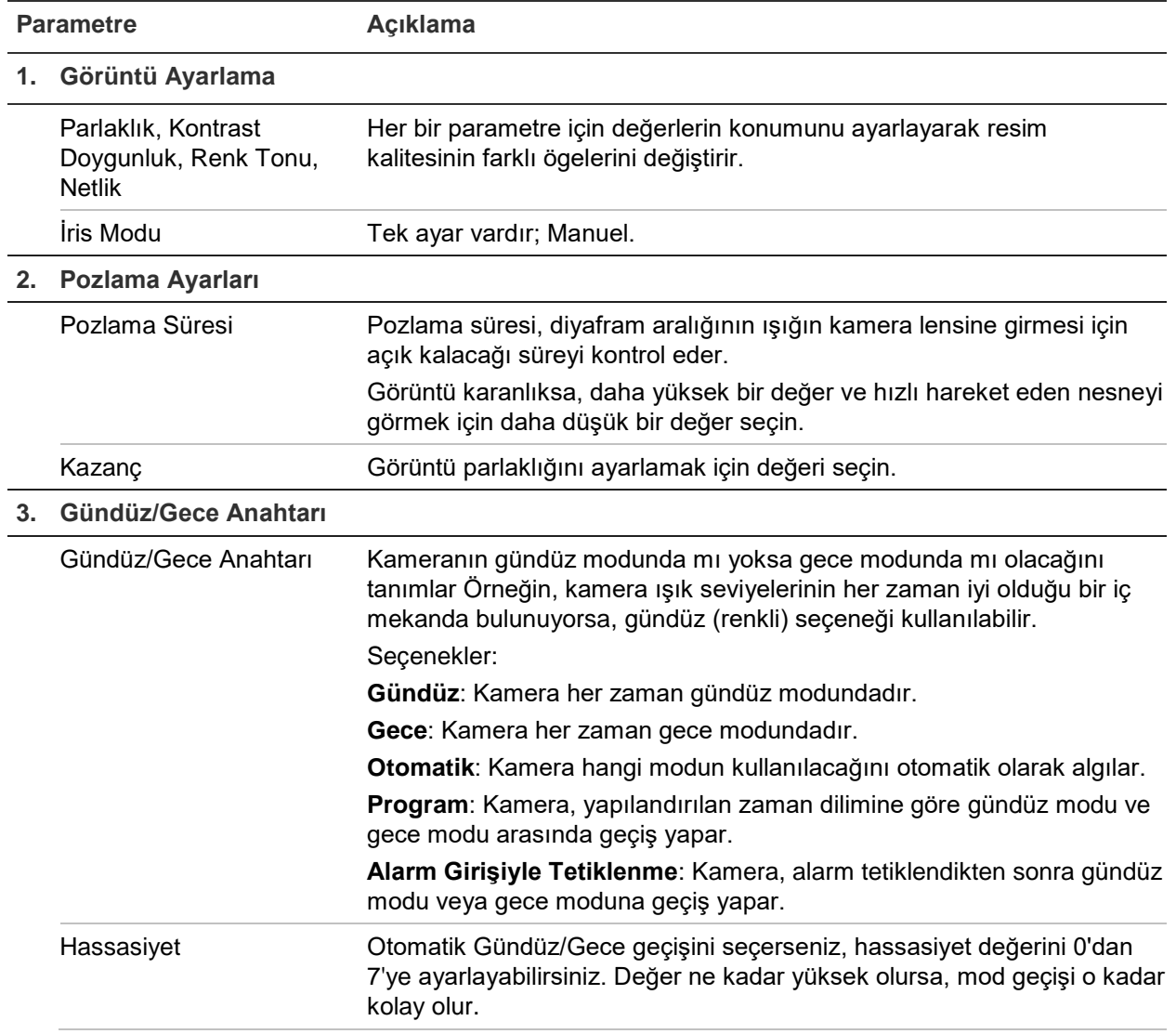

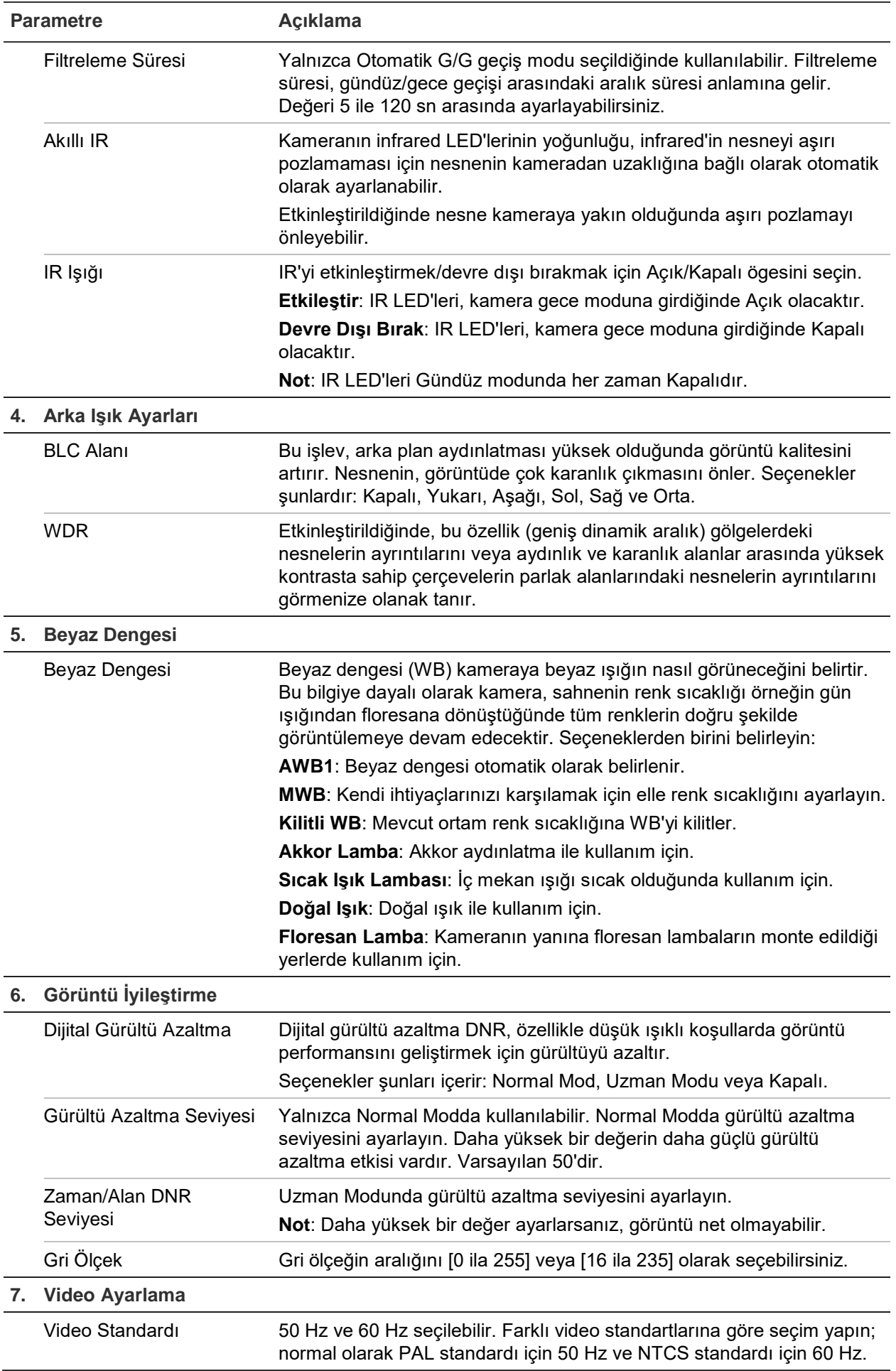

**Not:** Tüm modeller bu parametre ayarlarını desteklemez.

## **Bilgilerin nasıl görüntüleneceğini tanımlama**

Kamera adına ek olarak kamera da ekranda sistem tarihini ve saatini görüntüleyebilir. Ayrıca, metnin ekranda nasıl göründüğünü de tanımlar.

**Tarihi/saati ve adı ekranda konumlandırmak için:**

1. **Yapılandırma** > **Görüntü** > **OSD Ayarları** ögesine tıklayın.

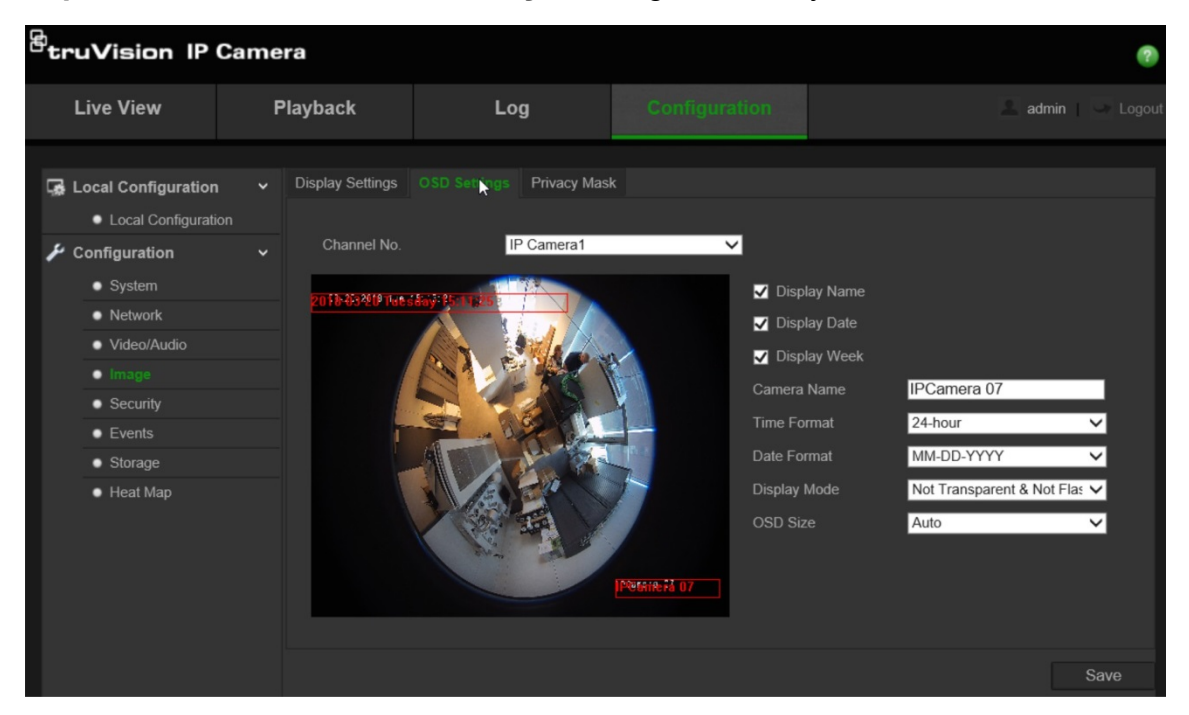

- 2. Kameranın adını ekranda görüntülemek için **Adı Görüntüle** kutusunu işaretleyin. **Camera Name** (Kamera Adı) metin kutusundaki varsayılan adı değiştirebilirsiniz.
- 3. Tarihi/saati ekranda görüntülemek için **Tarihi Görüntüle** kutusunu işaretleyin.
- 4. Haftanın gününü, ekran üzerindeki görüntüye eklemek için **Display Week** (Haftayı Görüntüle) kutusunu işaretleyin.
- 5. **Kamera Adı** kutusuna kamera adını girin.
- 6. **Saat Formatı** liste kutusundan saat formatını seçin.
- 7. **Tarih Formatı** liste kutusundan tarih formatını seçin.
- 8. **Display Mode** (Görüntüleme Modu) liste kutusundan kamera için bir görüntüleme modu seçin. Ekran modları şunları içerir:
	- **Şeffaf ve Yanıp sönmeyen**. Görüntü, metin içerisinden belirir.
	- **Şeffaf ve Yanıp Sönen**. Görüntü metin içerisinden belirir. Metin yanıp söner.
	- **Şeffaf olmayan ve Yanıp sönmeyen**. Görüntü, metnin arkasındadır. Bu, varsayılandır.
	- **Şeffaf değil ve Yanıp sönen**. Görüntü, metnin arkasındadır. Metin yanıp söner.
- 9. İstediğiniz **OSD boyutunu** seçin.

10.Değişiklikleri kaydetmek için **Kaydet** ögesine tıklayın.

**Not**: Görüntüleme modunu şeffaf olarak ayarlarsanız, metin sahneye göre farklılık gösterir. Bazı sahnelerdeki metin, net olmayabilir.

## **Özel bölgeyi yapılandırma**

Gizlilik maskeleri, monitör ekranındaki ve kayıtlı videodaki görünümden bunları korumak için (çevredeki binalar gibi) hassas alanları gizlemenizi sağlar. Maskeleme, ekranda boş bir alan olarak görünür. Kamera başına 4'e kadar özel bölge oluşturabilirsiniz.

#### **Gizlilik maskesi alanı eklemek için:**

1. **Yapılandırma** > **Görüntü** > **Gizlilik Maskesi** ögesine tıklayın.

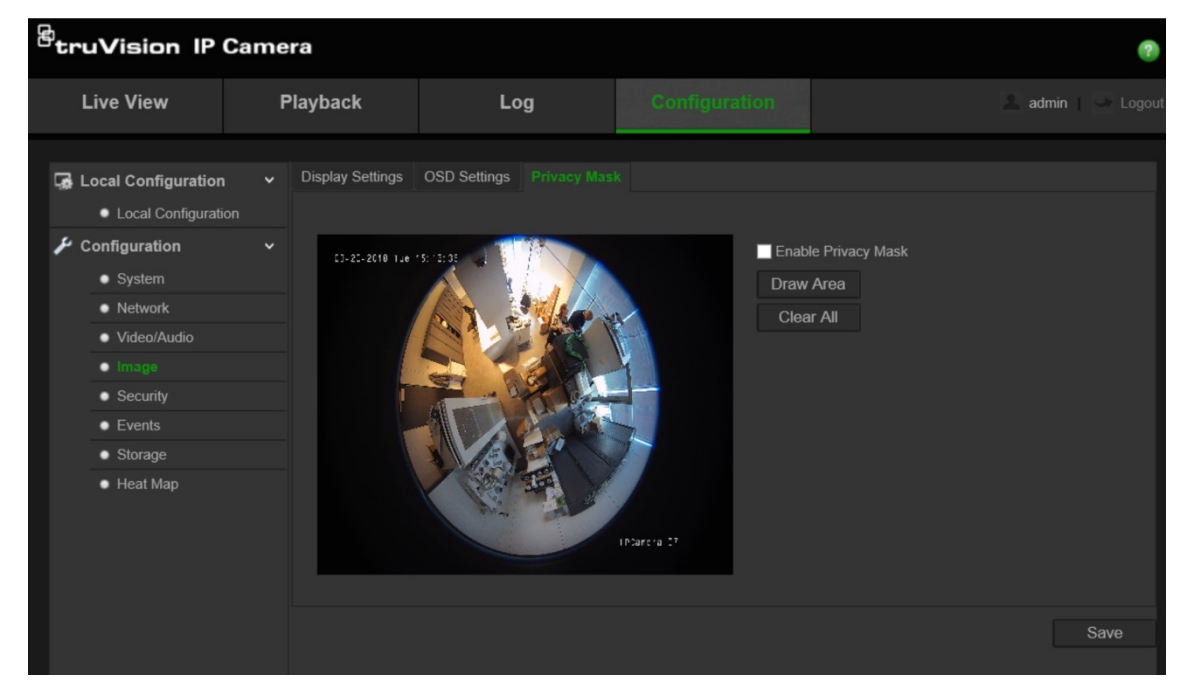

- 2. **Özel Bölgeyi Etkinleştir** işaretleyin.
- 3. **Alanı Çiz** ögesine tıklayın.
- 4. Özel bölgeyi çizmek için canlı video penceresinde fareye tıklayın ve fareyi sürükleyin.

**Not:** Aynı görüntü üzerinde 4'e kadar alan çizmenize izin verilir.

- 5. Çizme işlemini durdurmak için **Çizimi Durdur** ögesine tıklayın veya kaydetmeden ayarladığınız tüm alanları temizlemek için **Tümünü Temizle** ögesine tıklayın.
- 6. Değişiklikleri kaydetmek için **Kaydet** ögesine tıklayın.

## **Hareket algılama alarmları**

Hareket algılama alarmlarını tanımlayabilirsiniz. Hareket algılama alarmı, kamera bir hareket algıladığında tetiklenen bir alarmı ifade eder. Ancak hareket alarmı yalnızca programlanmış bir zaman programı sırasında meydana gelirse, tetiklenir.

Yalnızca ilgilenilen nesnelerin bir hareket kaydı tetikleyebilmesi için hedef boyutuna yanı sıra harekete olan hassaslık seviyesini seçin. Örneğin, hareket kaydı bir kedinin değil de bir insanın hareketi ile tetiklenir.

Hareketin nerede algılanacağını, hareket için hassaslık seviyesini, kameranın hareketi algılamada ne zaman hassas olacağını ve aynı zamanda da bir hareket algılama alarmı için sizi uyarmak adına hangi yöntemlerin kullanılacağını ekrandaki alanda tanımlayabilirsiniz.

Ayrıca hareket için dinamik analizi de etkinleştirebilirsiniz. Hareket olduğunda, bölgede yeşil renkte vurgulanır.

**Bir hareket algılama alarmı tanımlamak, aşağıdaki görevleri gerektirir:**

1. **Alan Ayarları**: Hareket algılama alarmını tetikleyebilecek algılama hassasiyeti seviyesini ve ekran alanını tanımlayın.

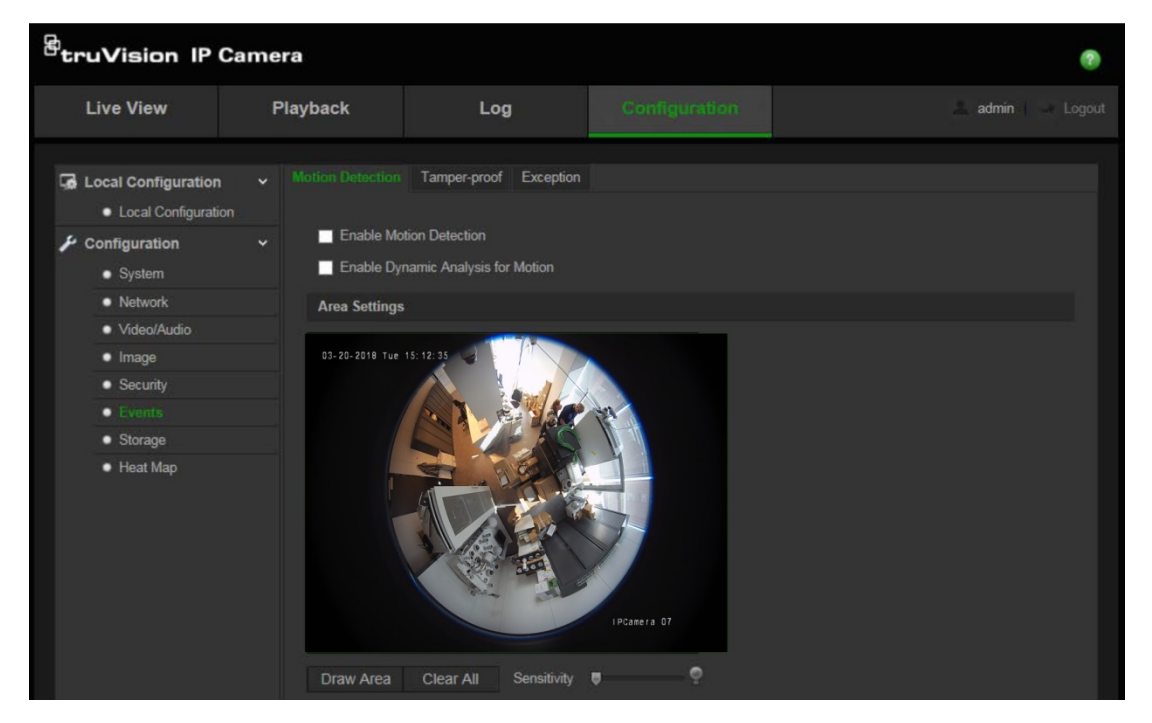

- 2. **Hazırlanma Programı**: Sistemin hareket algılayacağı programı tanımlayın.
- 3. **Programı kaydetme**: Hareket algılamanın kaydedilebileceği programı tanımlayın. Daha fazla bilgi için bkz. "Bir kayıt programı tanımlama", sayfa 31.
- 4. **Bağlantı**: Alarma verilecek yanıtın yöntemini belirtin.

#### **Hareket algılamayı ayarlamak için:**

- 1. **Yapılandırma** > **Olaylar** > **Hareket Algılama** ögesine tıklayın.
- 2. **Enable Motion Detection** (Hareket Algılamayı Etkinleştir) kutusunu işaretleyin.

Hareketi gerçek zamanlı olarak görmek isterseniz, **Hareket için Dinamik Analizi etkinleştir** ögesini işaretleyin.

**Not:** Hareket algılama alarmını devre dışı bırakmak için "Enable Motion Detection" (Hareket Algılamayı Etkinleştir) seçeneğinin işaretini kaldırın.

3. **Alanı Çiz** ögesine tıklayın. Hareket algılamaya duyarlı bir alan çizmek için canlı video görüntüsünde fareye tıklayın ve fareyi sürükleyin.

**Not:** Aynı görüntü üzerinde 8'e kadar hareket algılama alanı çizebilirsiniz.

- 4. Çizimi bitirmek için **Çizimi Durdur** ögesine tıklayın. İşaretlenen tüm alanları silmek ve çizime yeniden başlamak için **Tümünü Sil** ögesine tıklayın.
- 5. Algılama hassasiyetini ayarlamak için **Sensitivity** (Hassasiyet) imlecini hareket ettirin. Tüm alanlarda aynı hassasiyet seviyesi olacaktır.
- 6. Hazırlık programını düzenlemek için **Düzenle** ögesine tıklayın. Hazırlık programının düzenleme arayüzü için aşağıdaki resme bakın.

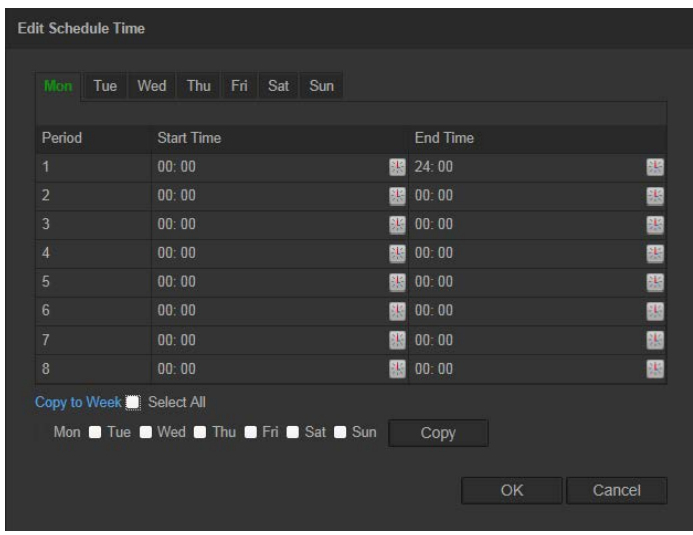

- 7. Ayrıntılı zaman periyotunu ayarlamak için günü seçin ve **\*** tıklayın. Programı, diğer günlere de kopyalayabilirsiniz.
- 8. Değişiklikleri kaydetmek için **Tamam** ögesine tıklayın.
- 9. Bir olay ortaya çıktığında bağlantı yöntemini belirtin. Bir hareket algılama alarmı tetiklendiğinde sistem için bir ya da birden fazla yanıt yöntemini işaretleyin.

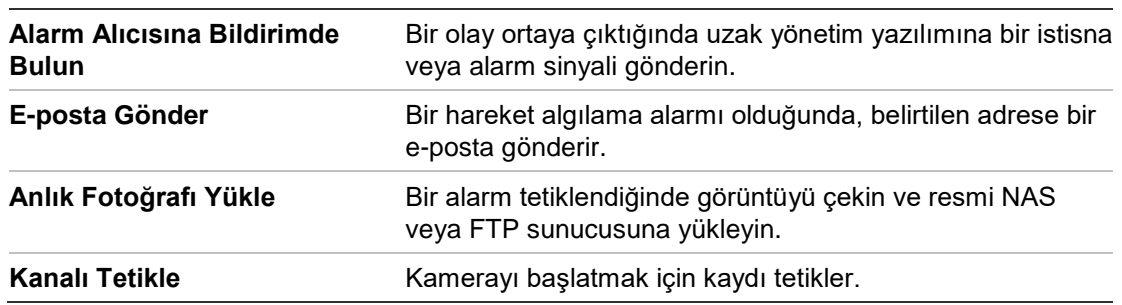

10.Değişiklikleri kaydetmek için **Kaydet** ögesine tıklayın.

## **Kurcalama koruma alarmları**

Kamerayı, lens kapatıldığında bir alarm tetiklemek ve alarm yanıt eylemi gerçekleştirmek için yapılandırabilirsiniz.

#### **Kurcalama koruma alarmlarını ayarlamak için:**

1. **Yapılandırma** > **Olaylar** > **Kurcalama koruma** ögesine tıklayın.

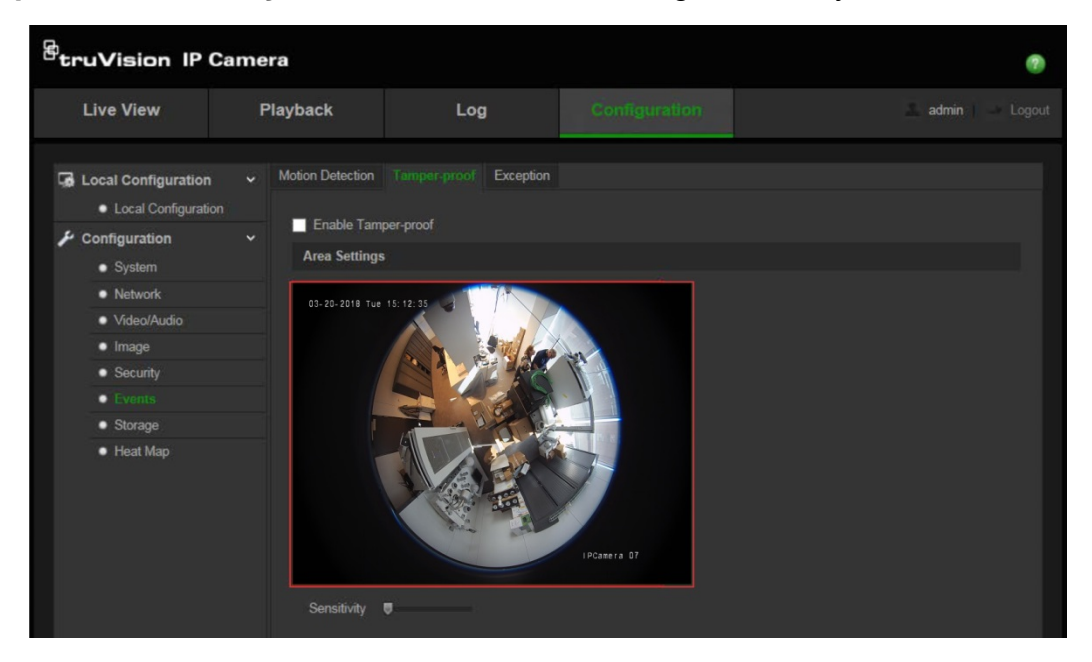

- 2. **Kurcalama korumayı etkinleştir** kutusunu işaretleyin.
- 3. Algılama hassasiyetini ayarlamak için **Sensitivity** (Hassasiyet) imlecini hareket ettirin.
- 4. Kurcalama alarmlarını için hazırlık programını düzenlemek üzere **Edit** (Düzenle) ögesine tıklayın. Hazırlık programı yapılandırması, hareket algılama için olanla aynıdır. Daha fazla bilgi için "Hareket algılamayı ayarlamak için" bölümüne bakın.
- 5. Kurcalama koruma için alınan bağlantı yöntemini seçmek için onay kutusunu işaretleyin.
- 6. Değişiklikleri kaydetmek için **Kaydet** ögesine tıklayın.

## **İstisna alarmları**

Sıra dışı olaylar ortaya çıktığında ve nasıl bilgilendirilmeniz gerektiğine ilişkin sizi bilgilendirmek üzere kamerayı ayarlayabilirsiniz. İstisna alarmları şunları içerir:

- **• HDD Dolu:** Tüm NAS kayıt alanı dolu.
- **• HDD Hatası:** Dosyalar belleğe yazılırken hatalar oluştu, bellek yok veya bellek başlatılamadı.
- **• Ağ Bağlantısı Kesik:** Bağlantısı kesik ağ kablosu.
- **• IP Adresi Çakıştı:** IP adresi ayarında çakışma olur.
- **• Geçersiz Oturum Açma:** Kameralarda oturum açmak için yanlış kullanıcı kimliği veya parolası kullanılmış.

#### **İstisna alarmlarını tanımlamak için:**

1. **Yapılandırma** > **Olaylar** > **İstisna** ögesine tıklayın.

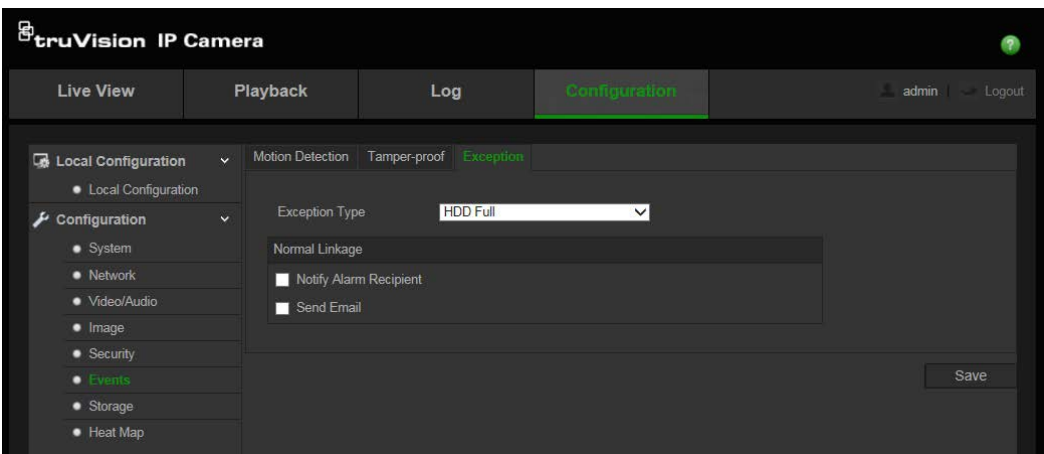

- 2. **İstisna Tipi**'nin altında, açılır listeden bir istisna tipi seçin.
- 3. İstenen bağlantı yöntemini seçmek için onay kutusunu işaretleyin.
- 4. Değişiklikleri kaydetmek için **Kaydet** ögesine tıklayın.

## **Anlık fotoğraf parametreleri**

Programlanan anlık fotoğrafları ve olay tetiklemeli anlık fotoğrafları yapılandırabilirsiniz. Yakalanan anlık fotoğraflar SD kart (destekleniyorsa) veya NAS içinde saklanabilir**.**  Ayrıca anlık fotoğrafları bir FTP sunucusuna da yükleyebilirsiniz.

**Not:** FTP ayarlarını yapılandırmışsanız ve FTP penceresinde **Resim Yükle** ögesini işaretlemişseniz, anlık fotoğraflar FTP'ye yüklenecektir. Hareket algılama veya alarm girişi için **Upload Snapshot** (Anlık Fotoğraf Yükle) ögesini de işaretlerseniz, anlık fotoğraflar, hareket algılama veya bir alarm girişi tetiklendiğinde FTP'ye yüklenecektir.

#### **Anlık fotoğrafları ayarlamak için:**

1. **Yapılandırma** > **Olaylar** > **Anlık Fotoğraf** ögesine tıklayın.

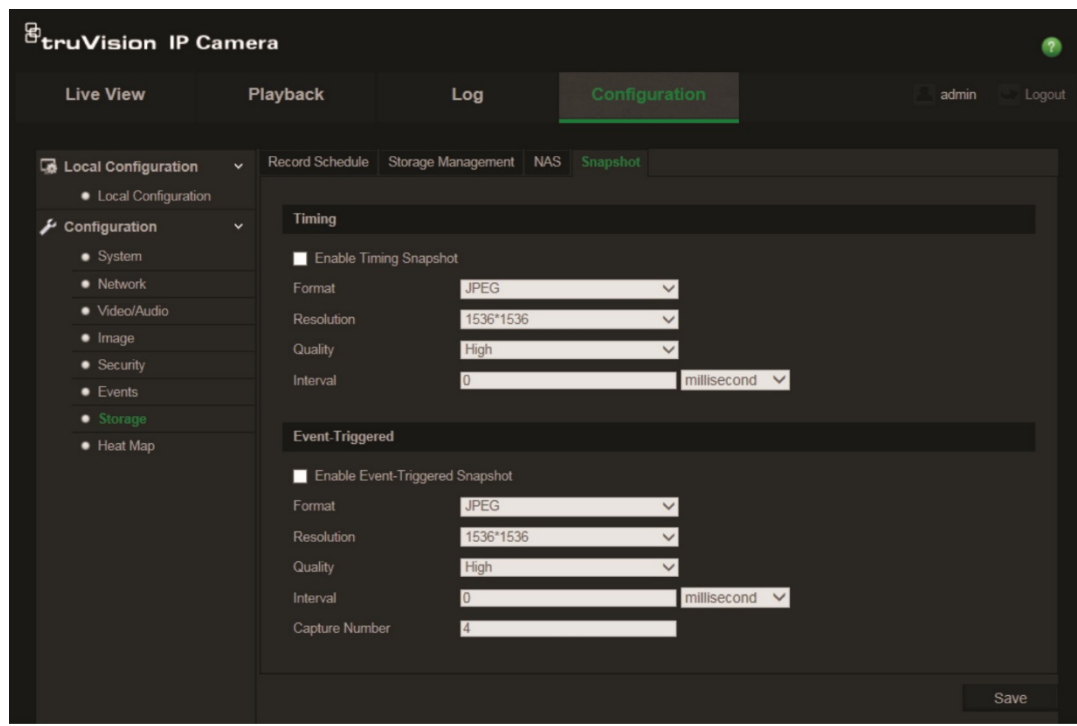

- 2. Sürekli anlık fotoğrafları etkinleştirmek için **Anlık Fotoğrafları Zamanlamayı Etkinleştir** ögesini işaretleyin. Olay tetiklemeli anlık fotoğrafları etkinleştirmek için **Olay Tetiklemeli Anlık Fotoğrafı Etkinleştir** ögesini işaretleyin.
- 3. İstenen anlık fotoğraf kalitesini seçin.
- 4. İki anlık fotoğraf arasındaki süre aralığını ayarlayın.
- 5. Değişiklikleri kaydetmek için **Kaydet** ögesine tıklayın.

## **NAS ayarlarını yapılandırma**

Kayıtları uzaktan depolamak için bir ağ depolama sistemi (NAS) de kullanabilirsiniz.

Kayıt ayarlarını yapılandırmak için lütfen ağ içinde ağ depolama cihazına sahip olduğunuzdan emin olun.

NAS diskinin ağ içerisinde mevcut olması gerekir ve kayıtlı dosyaları, günlük dosyaları vb.ni depolamak için yapılandırılması gerekir.

#### **Notlar**:

- 1. Kameraya sekize kadar NAS diski bağlanabilir.
- 2. Önerilen NAS kapasitesinin 9G ve 2T arasında olması gerekir, çünkü aksi bir durumda biçimlendirme arızasına neden olabilir.

#### **Bir NAS sistemini ayarlamak için:**

1. **Yapılandırma** > **Depolama** > **NAS** ögesine tıklayın.

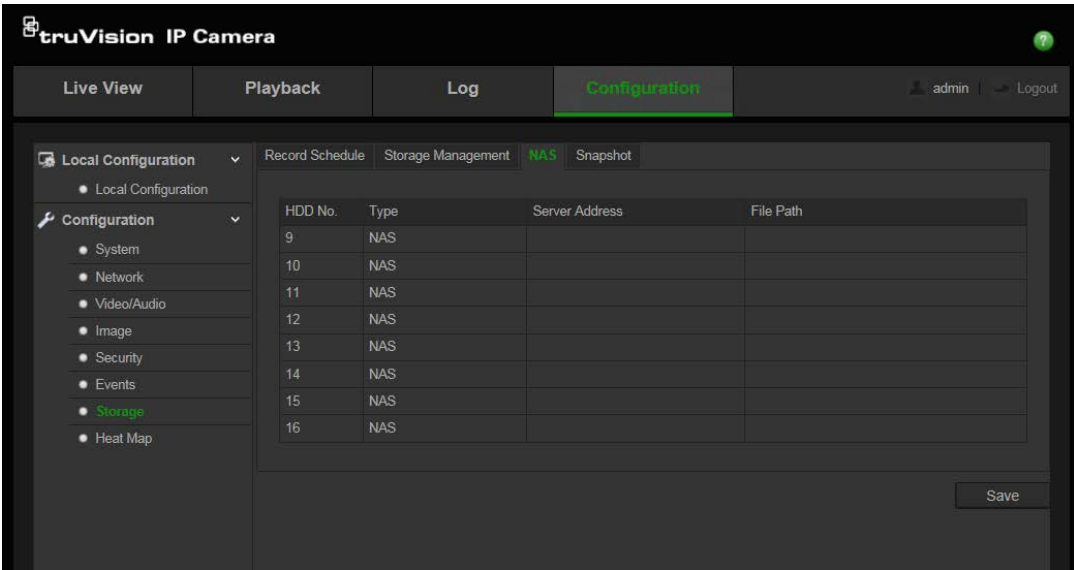

- 2. Ağ diskinin IP adresini ve NAS klasörü yolunu girin.
- 3. Değişiklikleri kaydetmek için **Kaydet** ögesine tıklayın.

## **Depolama cihazlarını biçimlendirme**

Kapasiteyi, mevcut boş alanı ve kameradaki NAS HDD'sinin ve SD kartın çalışma durumunu görüntülemek için depolama yönetimi penceresini kullanın. Ayrıca bu depolama cihazlarını da biçimlendirebilirsiniz.

Depolama cihazını biçimlendirmeden önce, tüm kayıtları durdurun. Biçimlendirme tamamlandıktan sonra, cihaz aksi durumda düzgün şekilde çalışmayacaksa kamerayı yeniden başlatın.

Üzerine yazma etkinleştirilmişse, deponun dolması durumunda en eski dosyaların üzerine yazılır.

**Depolama cihazlarını biçimlendirmek için:**

1. **Yapılandırma** > **Depolama** > **Depolama Yönetimi** ögesine tıklayın.

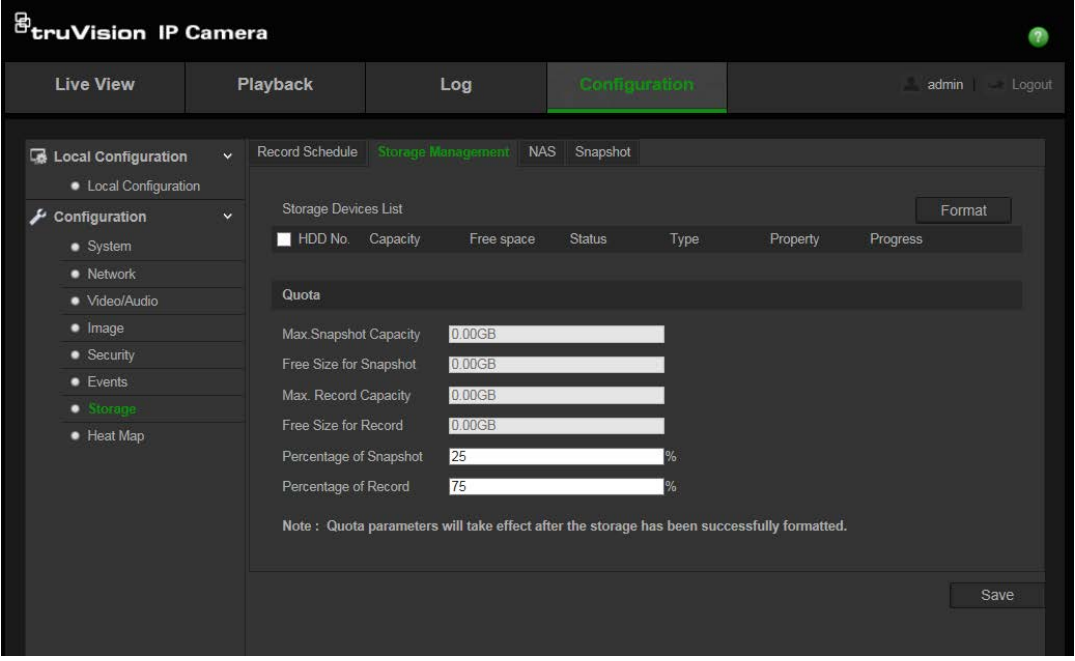

- 2. Depolamayı seçmek için **HDD Numarası** sekmesini işaretleyin.
- 3. **Biçimlendir** ögesine tıklayın. Biçimlendirme izninizi kontrol etmeniz için bir pencere açılır.
- 4. Biçimlendirmeyi başlatmak için **OK** (Tamam) ögesine tıklayın.

**Kayıt ve anlık fotoğraflar için kotayı tanımlamak üzere:**

- 1. Resim ve kayıt için kota yüzdesini girin.
- 2. Kaydet ögesine tıklayın ve ayarları aktifleştirmek için tarayıcı sayfasını yenileyin.

## **Bir kayıt programı tanımlama**

"Record Schedule" (Kayıt Programı) penceresinde bir kayıt programı tanımlayabilirsiniz. Kayıt kameradaki SD kart veya NAS üzerine kaydedilir. Kameranın SD kartı, ağ arızası durumunda bir yedekleme sağlar.

Seçilen kayıt programı, tüm alarm türleri için geçerlidir.

#### **Ön kayıt süresi**

Ön kayıt süresi, programlanan zamandan veya olaydan önce başlayacak şekilde ayarlanır. Örneğin; bir alarm 10:00'da kaydetmeyi başlatırsa ve ön kayıt süresi 5 saniye olarak ayarlanmışsa, kamera kayda 9:59:55'te başlar. Ön kayıt süresi; Ön kayıt yok, 5 sn, 10 sn, 20 sn, 25 sn, 30 sn veya sınırsız olarak yapılandırılabilir.

#### **Kayıt sonrası süre**

Kayıt sonrası süre, kaydı programlanan zamandan veya olaydan sonra durdurmaya ayarlanır. Örneğin; bir alarm 11:00'da kaydı başlatmışsa ve kayıt sonrası süre 5 saniye olarak ayarlanmışsa, kamera 11:00:05'e kadar kayıt yapar. Kayıt sonrası süre; 5 sn, 10 sn, 30 sn, 1 dk, 2 dk, 5 dk veya 10 dk olarak yapılandırılabilir.

#### **Kayıt programını ayarlamak için:**

- 1. **Yapılandırma** > **Depolama** > **Kayıt Programı** ögesine tıklayın.
- 2. Kaydı etkinleştirmek için **Kaydı Etkinleştir** kutusunu tıklayın.

**Not:** Kaydı devre dışı bırakmak için, seçeneği kaldırın.

3. Hazırlık programını düzenlemek için **Edit** (Düzenle) ögesine tıklayın. Aşağıdaki pencere belirir:

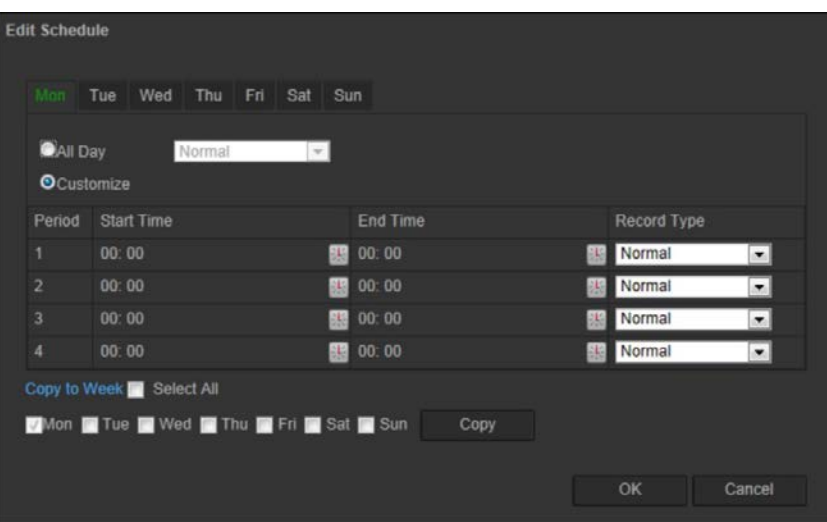

4. Kaydın tüm hafta için (**All Day** (Tüm Gün) kayıt) veya haftanın belirli günleri için mi yapılacağını seçin.

"All day" (Tüm gün) seçeneğini belirlediyseniz, aşağı açılır liste kutusundan kaydetmek için kayıt türlerinden birini seçin:

- **Normal:** Bu, kesintisiz kayıttır.
- **Hareket algılama:** Video, hareket algılandığında kaydedilir.
- **Alarm:** Video, harici alarm girişi aracılığıyla alarm tetiklendiğinde kaydedilir.
- **Hareket | Alarm:** Video, harici alarm tetiklendiğinde veya hareket algılandığında kaydedilir.
- **Hareket ve Alarm:** Video, hareket ve alarmlar aynı anda tetiklendiğinde kaydedilir.

5. "Özelleştir ögesini seçtiyseniz, gerekli hafta gününe tıklayın ve ardından periyot 1 için kameranın kaydı başlatmasını ve bitirmesini istediğiniz başlangıç ve bitiş zamanlarını ayarlayın.

Açılır liste kutusundan, kayıt için kayıt türlerinden birini seçin.

Gün içinde ek süreleri tekrarlayın. Maksimum sekiz zaman dilimi seçilebilir.

**Not:** Sekiz zaman dilimi çakışamaz.

6. Gerekiyorsa, haftanın diğer günleri için kayıt periyotlarını ayarlayın.

Kayıt periyotlarını haftanın bir başka gününe kopyalamak için **Copy** (Kopyala) ögesine tıklayın.

7. Değişiklikleri kaydetmek için **Tamam** ve **Kaydet** öğelerine tıklayın.

**Not:** Kayıt türünü "Hareket algılama" veya "Alarm" olarak ayarladıysanız, ayrıca hareket algılamayı ya da alarm giriş kaydını tetiklemek için hazırlık programı da tanımlamanız gerekir.

## **Yoğunluk haritası**

Yoğunluk haritası, nesnelerin veya insanların bir sahne genelindeki hareketinin renk kodlu bir temsilidir. Renkler, yapılandırılan sahnedeki trafiğin miktarına ve sabit olarak geçirilen zamanın miktarına karşılık gelir. Yoğunluk haritaları genellikle bir mağaza içerisindeki müşteri etkileşimini ölçmek üzere perakende satış uygulamaları için kullanılır.

**Not**: *Yoğunluk Haritası İstatistiklerini* kullanmak üzere lütfen yoğunluk haritası verilerinin depolanması için gerekli belleği sağlamak adına bir SD kart yükleyip biçimlendirdiğinizden emin olun.

#### **Yoğunluk haritasını kurmak için:**

- **Yoğunluk haritası yapılandırması**
- 1. **Yapılandırma** > **Yoğunluk Haritası** öğesine tıklayın.

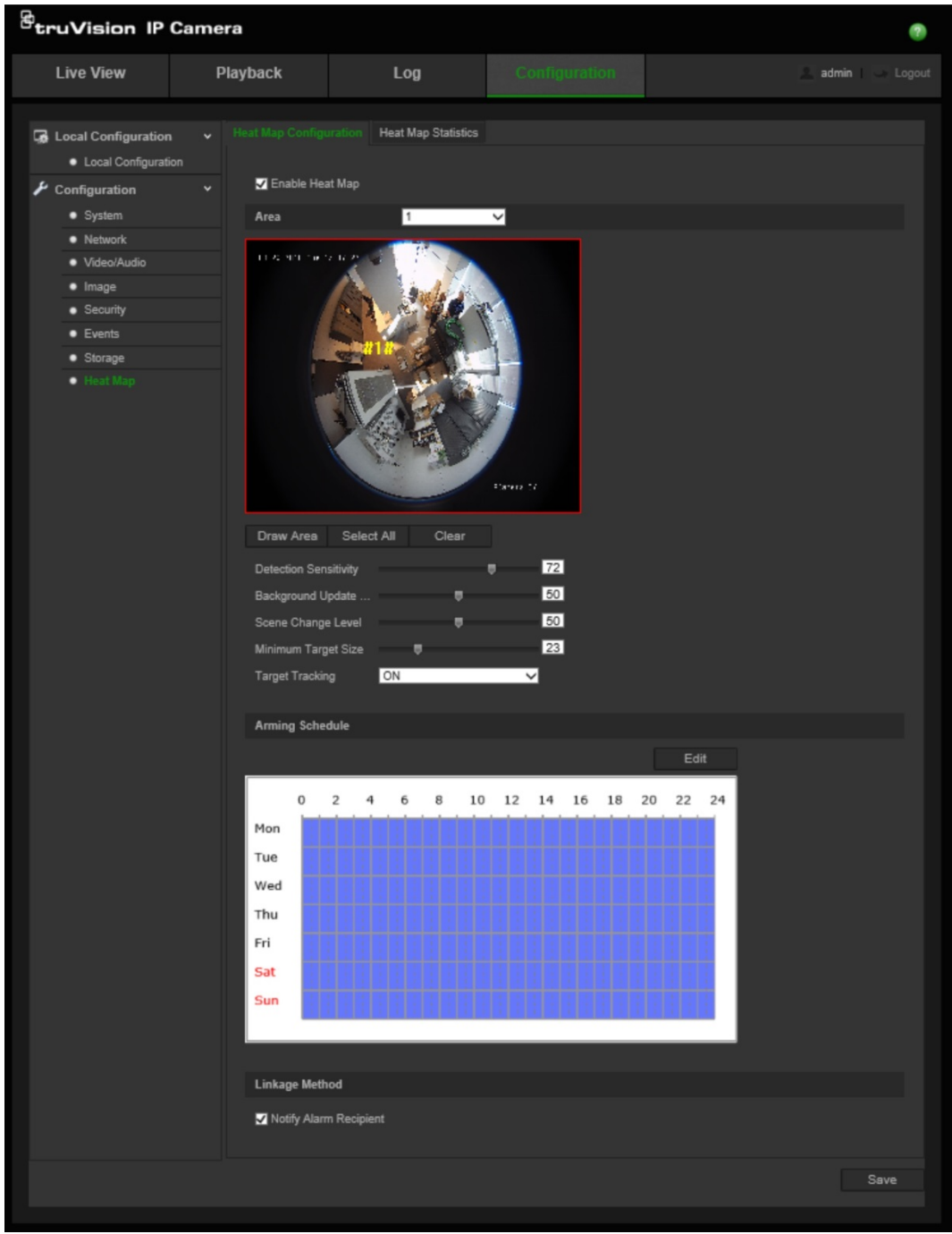

- 2. Yoğunluk haritasını etkinleştirmek için **Yoğunluk Haritasını Etkinleştir** onay kutusunu işaretleyin.
- 3. **Alan** açılır listesinden yoğunluk haritası için yapılandırılacak alanı seçin. Sekiz alana kadar alan yapılandırılabilir fakat tüm alan trafiği verileri nihai raporlarda birleştirilecektir.
- 4. Algılama alanını seçin. Canlı görüntüleme alanının bütününü yapılandırılmış alan haline getirmek için **Tümünü Seç** öğesine tıklayın. Belirli bir algılama alanı seçmek için **Alan Çiz** öğesine tıklayın ve algılama alanını çizmek üzere farenin sol tuşuna tıklayın, ardından alan çizimini bitirmek adına farenin sağ tuşuna tıklayın.
- 5. Çizilen alanın parametrelerini yapılandırın:

**Algılama Hassasiyeti [0 - 100**]: Bu, kameranın izlenecek hedefleri belirlerkenki hassasiyetidir. Değer yükseldikçe hassasiyet de artar. Önerilen ayar 50'dir (varsayılan).

**Arka Plan Güncelleme Oranı [0 - 100**]: Bu, arka plandaki sahnenin güncellenme oranıdır. Değer yükseldikçe arka plan görüntüsü de o kadar hızlı güncellenir. Önerilen değer 50'dir (varsayılan).

**Sahne Doğruluk Düzeyi [0 - 100**]: Bu, kameranın öngörmesi gereken etkinlik düzeyidir. İzlenecek sahnede yüksek bir etkinlik derecesi olacaksa görece yüksek bir değer kullanın. Varsayılan düzey 50'dir.

**Minimum Hedef Boyutu [0 - 100**]: Bu, kamera tarafından izlenecek bir nesnenin/kişinin minimum boyutudur. Varsayılan düzey 50'dir.

**Hedef Takibi**: Sahne içerisindeki bir hedefe ilişkin takip devamlılığını etkinleştirmek veya devre dışı bırakmak için AÇIK veya KAPALI seçeneklerinden birini belirleyin. *Hedef Takibi* KAPALI ise hedefler sahne içerisinde durduktan sonra takip edilmez. *Hedef Takibi* AÇIK ise hedef sahne içerisinde kısa bir süreliğine durduktan sonra da takip edilir ve ancak birkaç dakika boyunca hareket etmezse takip durdurulur.

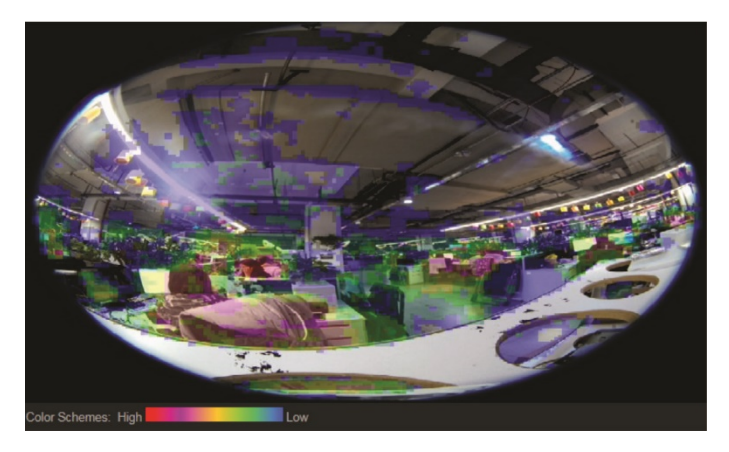

- 6. *Kurma Programı* bölümünde yoğunluk haritasının etkin olacağı programı yapılandırmak için fareye tıklayıp sürükleyin.
- 7. *Bağlantı Yöntemi* bölümü ileride kullanılacaktır.
- 8. Değişiklikleri kaydetmek için **Kaydet** öğesine tıklayın.

#### **Yoğunluk haritası istatistikleri**

*Yoğunluk Haritası İstatistikleri* işlevi, yapılandırılmış bir alandaki nesnelerin/kişilerin ziyaret/atlama sürelerini belirlemek üzere *Yoğunluk Haritası* işlevi tarafından toplanan verileri görselleştirmek için iki yol sunar. *Yoğunluk Haritası* işlevi, kamerada etkinleştirilip yapılandırılmalı ve Yoğunluk Haritası İstatistiklerinin oluşturulması için gerekli verilerin depolanması için bir SD kart yüklenip biçimlendirilmelidir.

- 1. *Yoğunluk Haritası İstatistikleri* sekmesindeki açılır listeden rapor türünü seçin. *Günlük*, *Haftalık*, *Aylık* ve *Yıllık* raporlar mevcuttur.
- 2. Başlangıç zamanını seçin ve yoğunluk haritası verilerini görüntülemek için **Sayım** öğesine tıklayın.
- 3. Sonuçları görüntülemek için **Mekan Yoğunluk Haritası** veya **Zaman Yoğunluk Haritası** öğesini seçin:

#### **Mekan yoğunluk haritası:**

Sahnede algılanan trafiğin frekansı, renk kodlu bir düzenle gösterilir. Renk kırmızıya yaklaştıkça trafiğin frekansı artar. Renk maviye yaklaştıkça trafiğin frekansı azalır. Renk içermeyen alanlarda trafik algılanmamıştır.

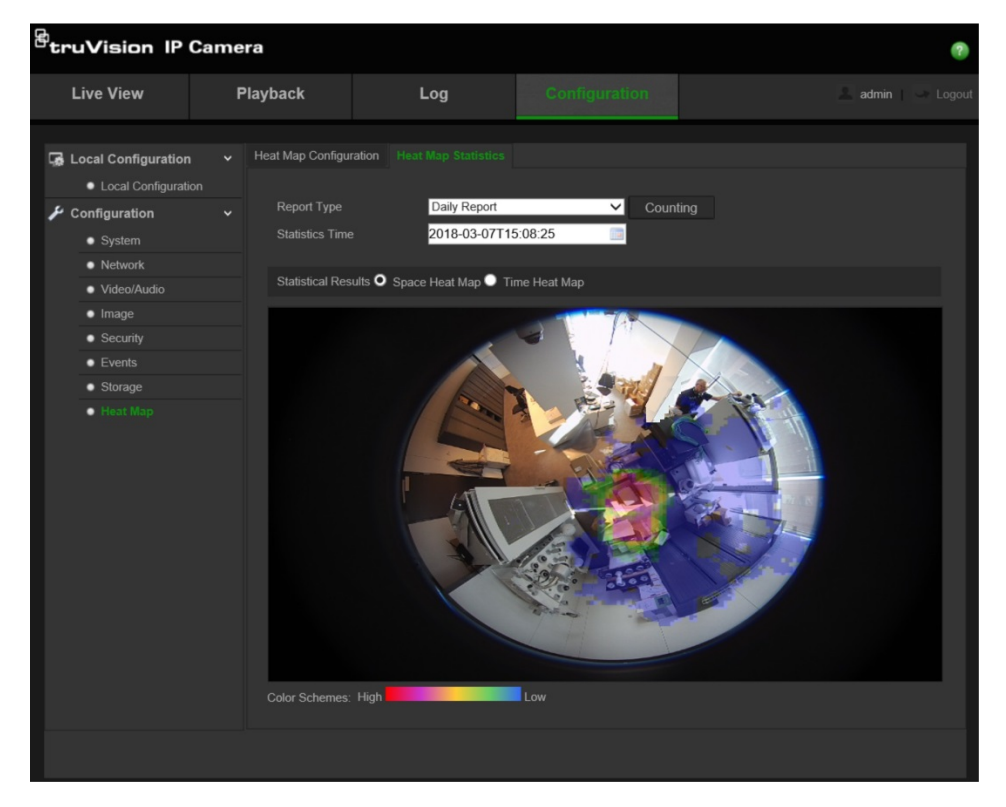

#### **Zaman yoğunluk haritası:**

Sahnede algılanan trafiğin frekansı, seçilen rapor türüne bağlı olarak saate, güne veya aya göre gösterilir. Verileri bilgisayarınıza .txt veya .xls biçimindeki bir dosya olarak kaydetmek için **Sayım**) ardından **Dışa Aktar** öğesine tıklayın.

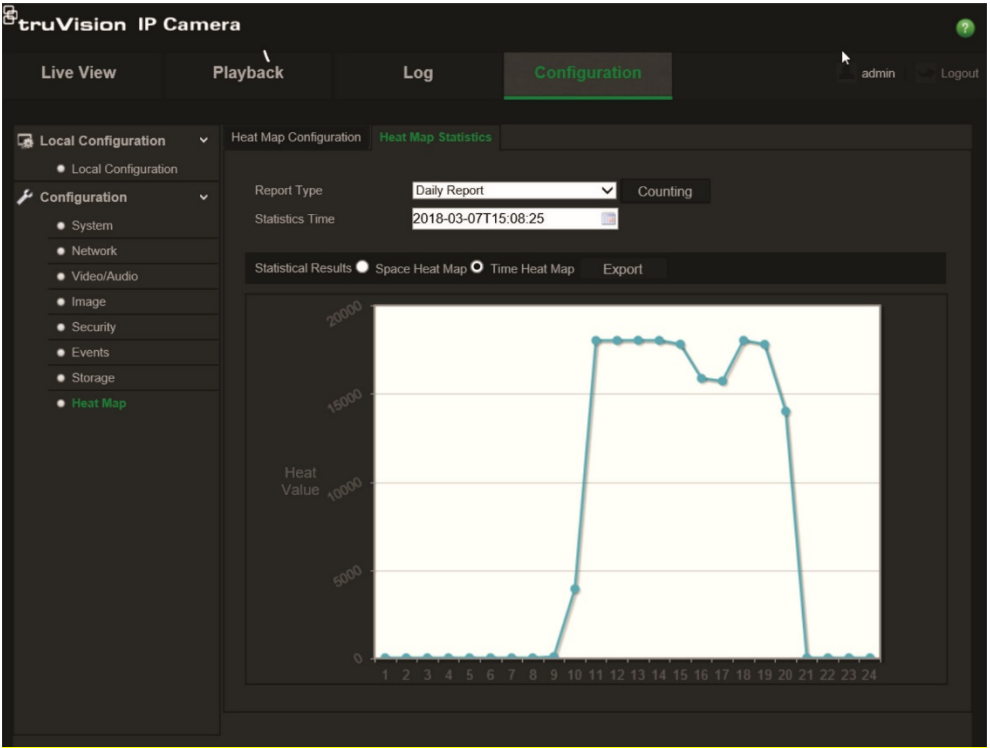

## **Kamera yönetimi**

Bu bölüm, kurulup yapılandırıldığında bir kameranın nasıl kullanılacağını açıklamaktadır. Kameraya web tarayıcısı ile erişilebilir.

## **Kullanıcı yönetimi**

Bu bölüm kullanıcıların nasıl yönetileceğini açıklar. Şunları yapabilirsiniz:

- Kullanıcıları ekleme veya silme
- İzni değiştirme
- Parolaları değiştirme

Yalnızca yönetici kullanıcıları yönetebilir. Yeni kullanıcılar listeye eklendiğinde yönetici, her kullanıcının izinlerini ve şifresini değiştirebilir. Bkz. aşağıdaki Şekil 8.

#### **Şekil 8: Kullanıcı yönetimi penceresi**

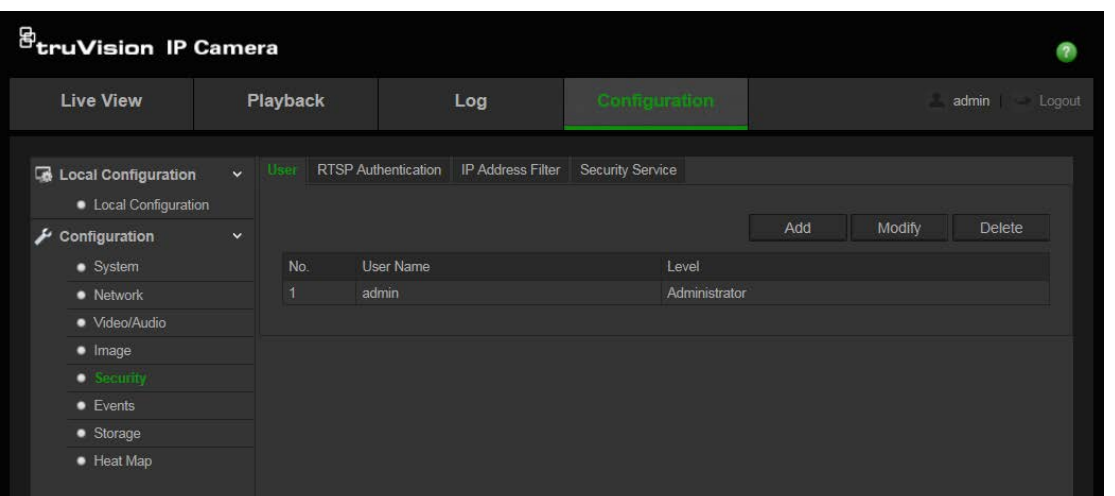

Parolalar, kameraya erişimi sınırlar ve aynı parola birkaç kullanıcı tarafından kullanılabilir. Yeni bir kullanıcı oluştururken kullanıcıya bir parola vermeniz gerekir. Tüm kullanıcılar için verilen varsayılan bir parola mevcut değildir. Kullanıcılar kendi şifrelerini değiştiremezler ve sadece yönetici bir kullanıcı için şifre oluşturabilir veya şifreyi değiştirebilir.

**Not**: Yönetici parolanızı güvenli bir yerde tutun. Şifrenizi unutursanız, lütfen teknik destekle iletişime geçin.

#### **Kullanıcı türleri**

Bir kullanıcının sisteme erişim ayrıcalıkları kullanıcı tiplerine göre otomatik olarak tanımlanır. Üç kullanıcı türü mevcuttur:

- **Yönetici**: Bu sistem yöneticisidir. Yönetici tüm ayarları yapılandırabilir. Sadece yönetici kullanıcı hesapları oluşturabilir veya silebilir. Yönetici silinemez.
- **Operatör**: Bu kullanıcı yalnızca kendi hesabının yapılandırmasını değiştirebilir. Operatör diğer kullanıcıları oluşturamaz veya silemez.

 **Görüntüleyici**: Bu kullanıcının canlı görüntüleme, izleme ve kayıt arama izinleri vardır. Ancak, herhangi bir yapılandırma ayarını değiştiremezler.

#### **Kullanıcılar ekleme ve silme**

Yönetici, 31'e kadar kullanıcı oluşturabilir. Yalnızca sistem yöneticisi kullanıcılar oluşturabilir ya da silebilir.

#### **Bir kullanıcı eklemek için:**

- 1. **Yapılandırma** > **Güvenlik** > **Kullanıcı** ögesine tıklayın.
- 2. **Ekle** düğmesini seçin. Kullanıcı yönetimi (User management) penceresi görüntülenir.

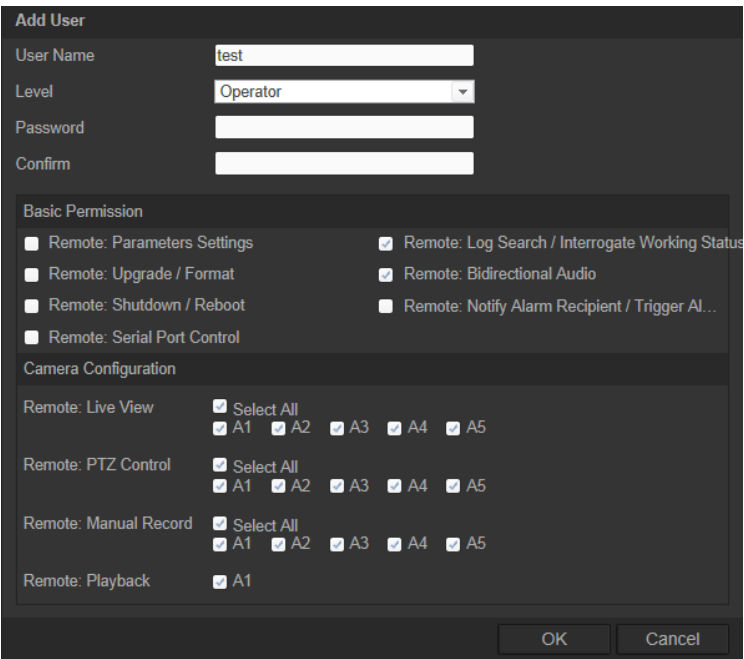

- 3. Bir kullanıcı adı girin. Ad en fazla 16 alfa nümerik karakter uzunluğunda olabilir.
- 4. Kullanıcıya bir şifre atayın. Şifreler 16 alfanümerik karaktere kadar olabilir.
- 5. Açılır listeden kullanıcı türünü seçin. Seçenekler Görüntüleyici ve Operatördür.
- 6. Kullanıcılara izinleri atayın.
- 7. Ayarları kaydetmek için **Tamam**'ı tıklayın.

#### **Bir kullanıcıyı silmek için:**

- 1. **Yapılandırma** > **Güvenlik** > **Kullanıcı** ögesine tıklayın.
- 2. Bir kullanıcı seçin ve **Sil** düğmesine tıklayın. Bir mesaj kutusu görünür. **Not**: Yalnızca bir yönetici bir kullanıcı silebilir.
- 3. Değişiklikleri kaydetmek için, **Kaydet** ögesine tıklayın.

#### **Kullanıcı bilgilerini değiştirme**

Adı, parolası ve izinleri gibi bir kullanıcı hakkındaki bilgileri kolaylıkla değiştirebilirsiniz.

#### **Kullanıcı bilgilerini değiştirmek için:**

- 1. **Yapılandırma** > **Güvenlik** > **Kullanıcı** ögesine tıklayın.
- 2. **Değiştir** düğmesine tıklayın. Kullanıcı yönetimi penceresi görünür
- 3. Gerekli bilgileri değiştirin.

Not: Kullanıcı "Yönetici" yalnızca yönetici parolasını girerek değiştirilebilir.

4. Değişiklikleri kaydetmek için, **Kaydet** ögesine tıklayın.

## **RTSP kimlik doğrulamasının tanımlanması**

Canlı görüntülemenin veri aktarımını güvence altına alabilirsiniz.

#### **RTSP kimlik doğrulaması tanımlamak için:**

1. **Güvenlik** klasöründe penceresini açmak için **RTSP Kimlik Doğrulaması** sekmesine tıklayın.

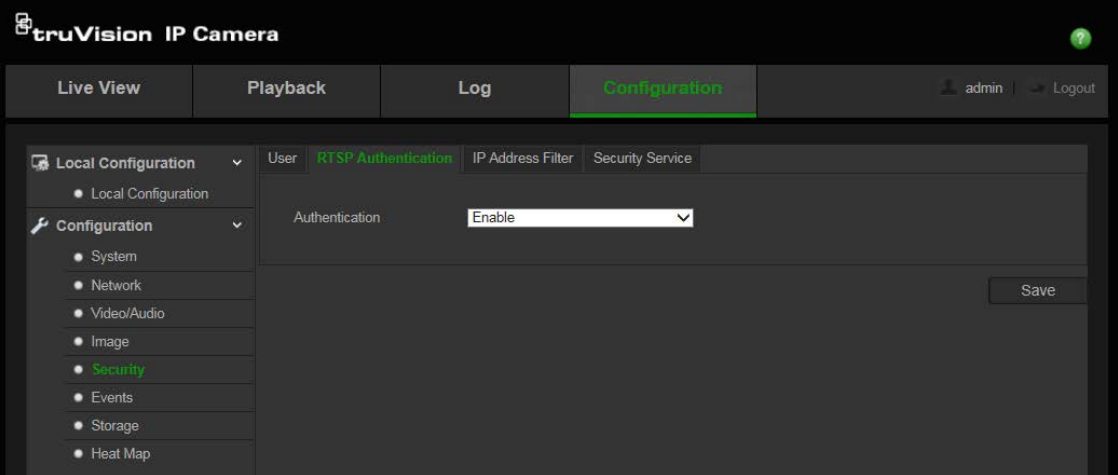

- 2. RTSP kimlik doğrulamasını etkinleştirmek veya devre dışı bırakmak için **Kimlik Doğrulaması** altında açılır listeden **Etkinleştir** ya da **Devre Dışı Bırak** ögesini seçin.
- 3. Değişiklikleri kaydetmek için, **Kaydet** ögesine tıklayın.

**Not:** Kullanıcının "Uzak: Canlı Görünüm" iznine sahip olmadığı durumda "RTSP Kimlik Doğrulaması" nı devre dışı bırakırsanız, yine de canlı görüntüleme görüntüsünü görebilir.

## **IP Adresi Filtresi Tanımlama**

Bu fonksiyon erişim kontrolünü mümkün kılar.

#### **IP Adresi Filtresi tanımlamak için:**

1. **Yapılandırma** > **Güvenlik** > **IP Adresi Filtresi** ögesine tıklayın.

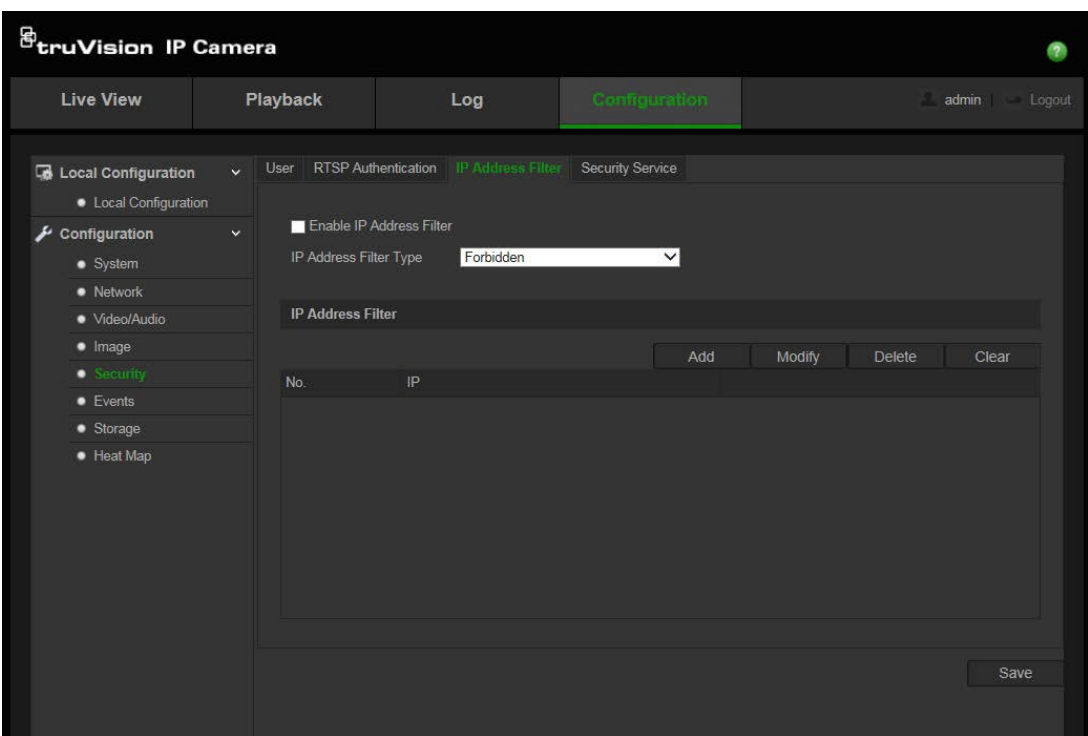

- 2. **IP Adresi Filtresini Etkinleştir** onay kutusunu işaretleyin**.**
- 3. Açılır listeden IP Adresi Filtresinin türünü seçin, **Yasaklanmış** veya **İzinli**.
- 4. Bir IP adresi eklemek için **Ekle** ögesine tıklayın. Seçili IP adresini değiştirmek ya da silmek için **Değiştir** veya **Sil** ögelerine tıklayın**.** Tüm IP adreslerini silmek için **Temizle** seçeneğine tıklayın.
- 5. Değişiklikleri kaydetmek için, **Kaydet** ögesine tıklayın.

## **Güvenlik Hizmetini Tanımlama**

## **Güvenlik Hizmetini Tanımlama**

Secure Shell (SSH), güvenli olmayan bir ağ üzerinden güvenli ağ hizmetleri yürütmek için kullanılan bir şifreleme ağ protokolüdür.

#### **SSH'yi yapılandırmak için:**

1. **Yapılandırma** > **Güvenlik** > **Güvenlik Hizmeti öğesine tıklayın**.

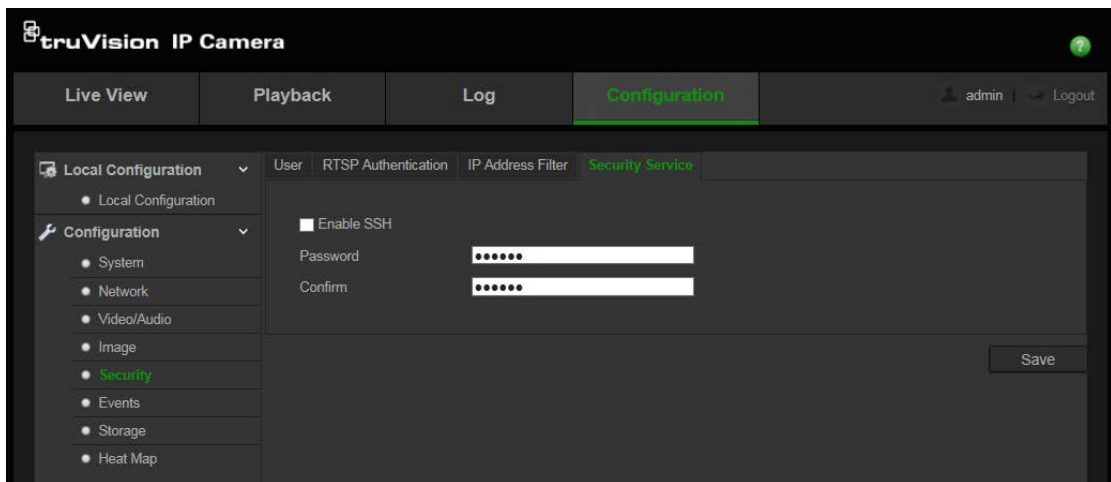

- 2. **SSH'yi Etkinleştir** onay kutusunu işaretleyin.
- 3. SSH şifresini girin ve onaylayın.
- 4. Değişiklikleri kaydetmek için **Save** (Kaydet) öğesine tıklayın.

#### **Not**:

- 1. SSH kullanıcı adı varsayılan olarak root'tur ve değiştirilemez.
- 2. Varsayılan SSH şifresi "ab12!"dir

Şifre en az dört karakterden oluşmalı ve en az bir harf ve bir sayı içermelidir.

## **Varsayılan ayarları geri yükleme**

Varsayılan ayarları kameraya geri yüklemek için Varsayılan menüsünü kullanın. İki seçenek mevcuttur:

- **Geri Yükle**: IP parametreleri dışındaki tüm parametreleri varsayılan ayarlara geri yükleyin.
- **Varsayılan**: Tüm parametreleri varsayılan ayarlara geri yükleyin.

**Not**: Video standardı, **Geri Yükle** veya **Varsayılan** kullanılarak varsayılan ayarlara geri yüklenemez.

#### **Varsayılan ayarları geri yüklemek için:**

- 1. **Yapılandırma** > **Güvenlik** > **Bakım** ögesine tıklayın.
- 2. Ya **Restore** (Geri Yükle) ya da **Default** (Varsayılan) sekmesine tıklayın. Kullanıcı kimlik doğrulamasını gösteren bir pencere görünür.
- 3. Yönetici parolasını girin ve **Tamam** ögesine tıklayın.
- 4. Geri yükleme işlemini onaylamak için açılır mesajda **Tamam** ögesine tıklayın.

## **Bir yapılandırma dosyasını içe/dışa aktarma**

#### **Bir yapılandırma dosyasını içe/dışa aktarmak için:**

1. **Yapılandırma** > **Sistem** > **Bakım** ögesine tıklayın.

- 2. Yerel yapılandırma dosyasını seçmek için **Gözat** ögesine tıklayın ve ardından yapılandırma sayfasını içe aktarmaya başlamak için **İçe Aktar** ögesine tıklayın.
- 3. Yapılandırma dosyasını kaydetmek için **Dışa Aktar** ögesine tıklayın ve kayıt yolunu ayarlayın.

## **Firmware yükseltme**

Kamera firmware'i flash bellekte saklıdır. Firmware dosyasını flash belleğe yazmak için güncelleme fonksiyonunu kullanın.

Süresi sona erdiğinde firmware'i yükseltmeniz gerekir. Firmware'i yükselttiğinizde mevcut tüm ayarlar değişmeden kalır. Yalnızca varsayılan ayarları ile yeni özellikler eklenir.

#### **Firmware versiyonunu web tarayıcısı üzerinden yükseltmek için:**

1. Aşağıdaki adreste bulunan web sitemizden en son firmware versiyonunu bilgisayarınıza indirin:

www.interlogix.com/video/product/

- Veya -

www.firesecurityproducts.com/bu/video

- 2. **Yapılandırma** > **Sistem** > **Bakım** ögesine tıklayın.
- 3. Bilgisayarınızdaki en yeni dosyanın yerini belirlemek için **Gözat** düğmesine tıklayın.
- 4. **Güncelle** ögesine tıklayın. Kamerayı yeniden başlatmanızı isteyen bir komut alacaksınız.

## **Kamerayı yeniden başlatma**

Kamera uzaktan kolayca yeniden başlatılabilir.

#### **Kamerayı web tarayıcısı üzerinden yeniden başlatmak için:**

- 1. **Yapılandırma** > **Sistem** > **Bakım** ögesine tıklayın.
- 2. Yerel yapılandırma dosyasını seçmek için **Gözat** ögesine tıklayın ve ardından içe aktarmaya başlamak için **İçe Aktar** ögesine tıklayın.
- 3. Cihazı yeniden başlatmak için **Yeniden Başlat** düğmesine tıklayın.
- 4. Yeniden başlatma işlemini onaylamak için açılır mesajda **Tamam** ögesine tıklayın.

## **Kamerayı çalıştırma**

Bu bölüm, kurulup yapılandırıldığında bir kameranın nasıl kullanılacağını açıklamaktadır.

## **Oturum açma ve oturumu kapatma**

Menü araç çubuğundaki Oturumu Kapat düğmesine tıklayarak kamera tarayıcısı penceresinde kolayca oturumu kapatabilirsiniz. Oturum açtığınız her seferde kullanıcı adınızı ve parolanızı girmeniz istenecektir.

Oturum açma penceresinin sol üst köşesinde Tarayıcı dilini seçebilirsiniz. İngilizce, Çince, İspanyolca, Almanca, Rusça, Fransızca ve Portekizce dillerini destekler.

# <sup>@</sup>truVision IP Camera Look

**Şekil 9: Oturum açma iletişim kutusu**

**Not**: Varsayılan yönetici parolası (1234) değiştirilmemişse, değiştirmenizi hatırlatan bir açılır mesaj görüntülenecektir.

## **Canlı izleme modu**

Oturum açtığınızda canlı görüntüleme moduna erişmek için menü araç çubuğundaki "Canlı Görüntü" ögesine tıklayın. Arayüzün açıklaması için bkz. Şekil 1, sayfa 7.

Pencerenin altındaki Start/stop live view (Canlı görüntülemeyi başlat/durdur) düğmesine tıklayarak canlı görüntülemeyi durdurabilir ve başlatabilirsiniz.

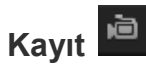

Canlı bir videoyu kaydedebilir ve bu videoyu yapılandırdığınız dizine depolayabilirsiniz. Canlı görüntüleme penceresinde, pencerenin alt kısmında bulunan **Record** (Kaydet) düğmesine tıklayın. Kaydı durdurmak için düğmeye tekrar tıklayın.

#### **Anlık fotoğraf çekme**

Canlı görüntüdeyken, bir sahnenin anlık fotoğrafını çekebilirsiniz. Bir görüntüyü kaydetmek için sadece pencerenin alt kısmında bulunan **Capture** (Çek) düğmesine tıklayın. Görüntü JPEG formatındadır. Anlık fotoğraflar, sabit sürücüye kaydedilir.

## **Kayıtlı videoyu izleme**

İzleme arayüzünde kayıtlı videoyu kolayca arayabilir ve izleyebilirsiniz.

**Not**: İzleme işlevlerini kullanabilmek için kamerada NAS'yi yapılandırmanız veya SD kartı yerleştirmeniz gerekir.

İzlemek üzere kameranın depolama cihazında saklanan kayıtlı videoyu aramak için, menü araç çubuğundaki **İzleme** düğmesine tıklayın. Playback (İzleme) penceresi görünür. Bkz. aşağıdaki Şekil 10.

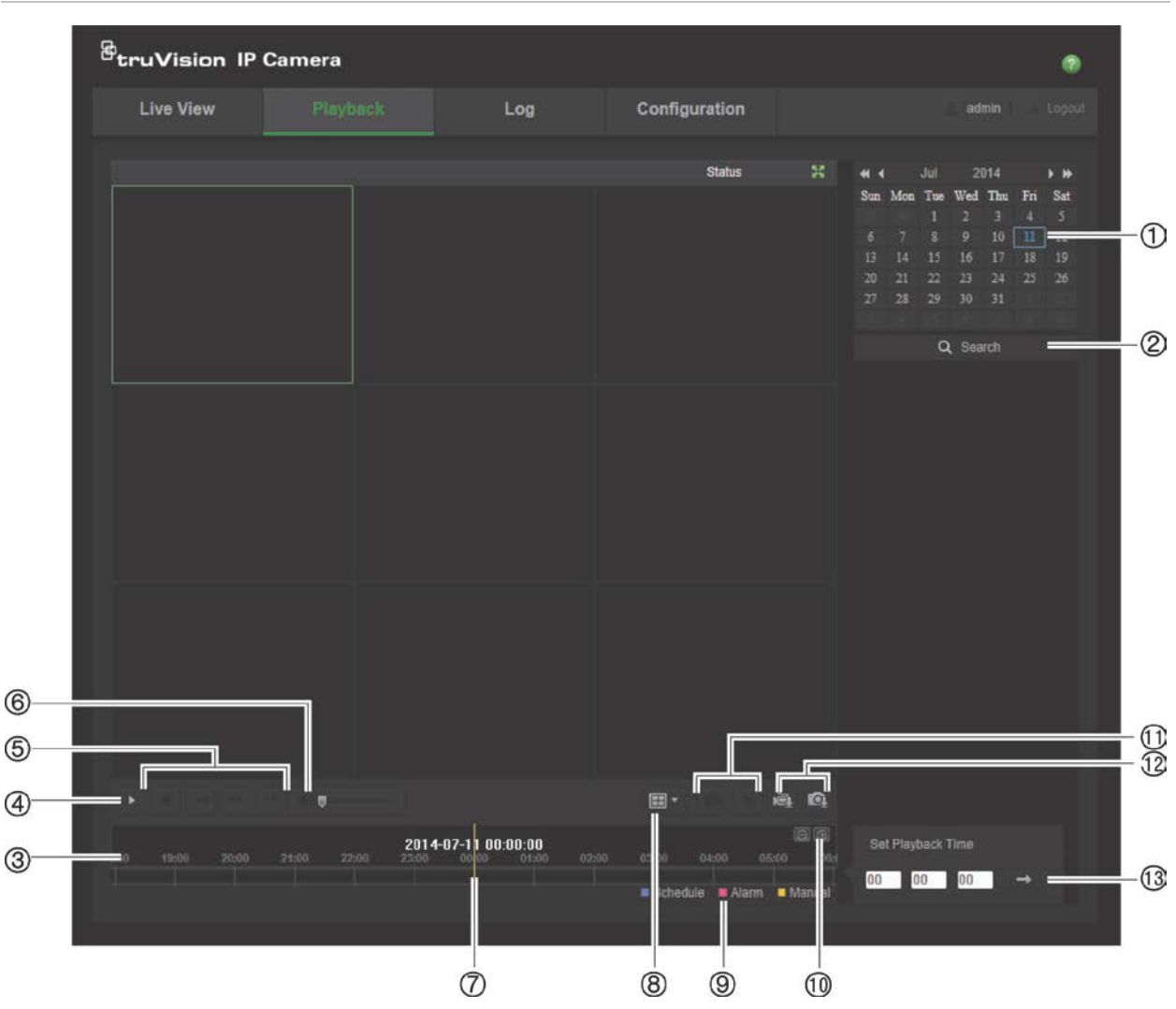

**Şekil 10: İzleme penceresi**

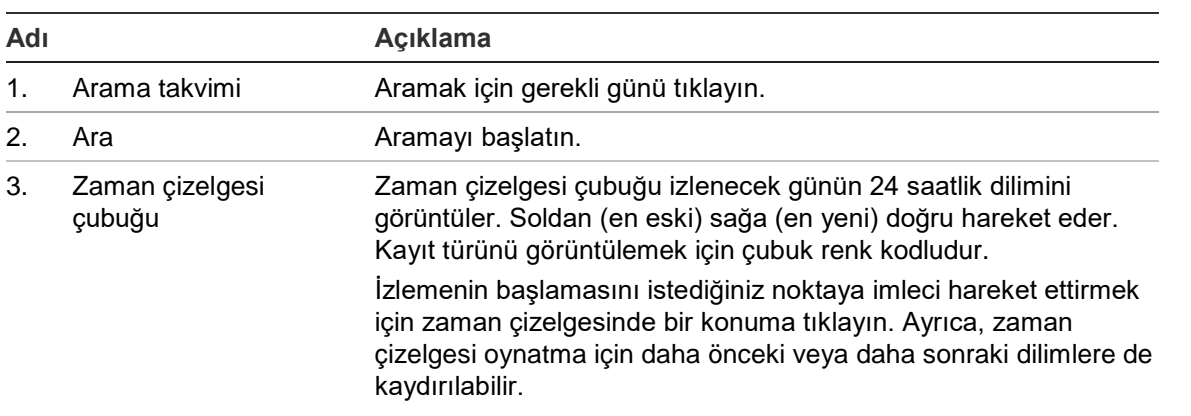

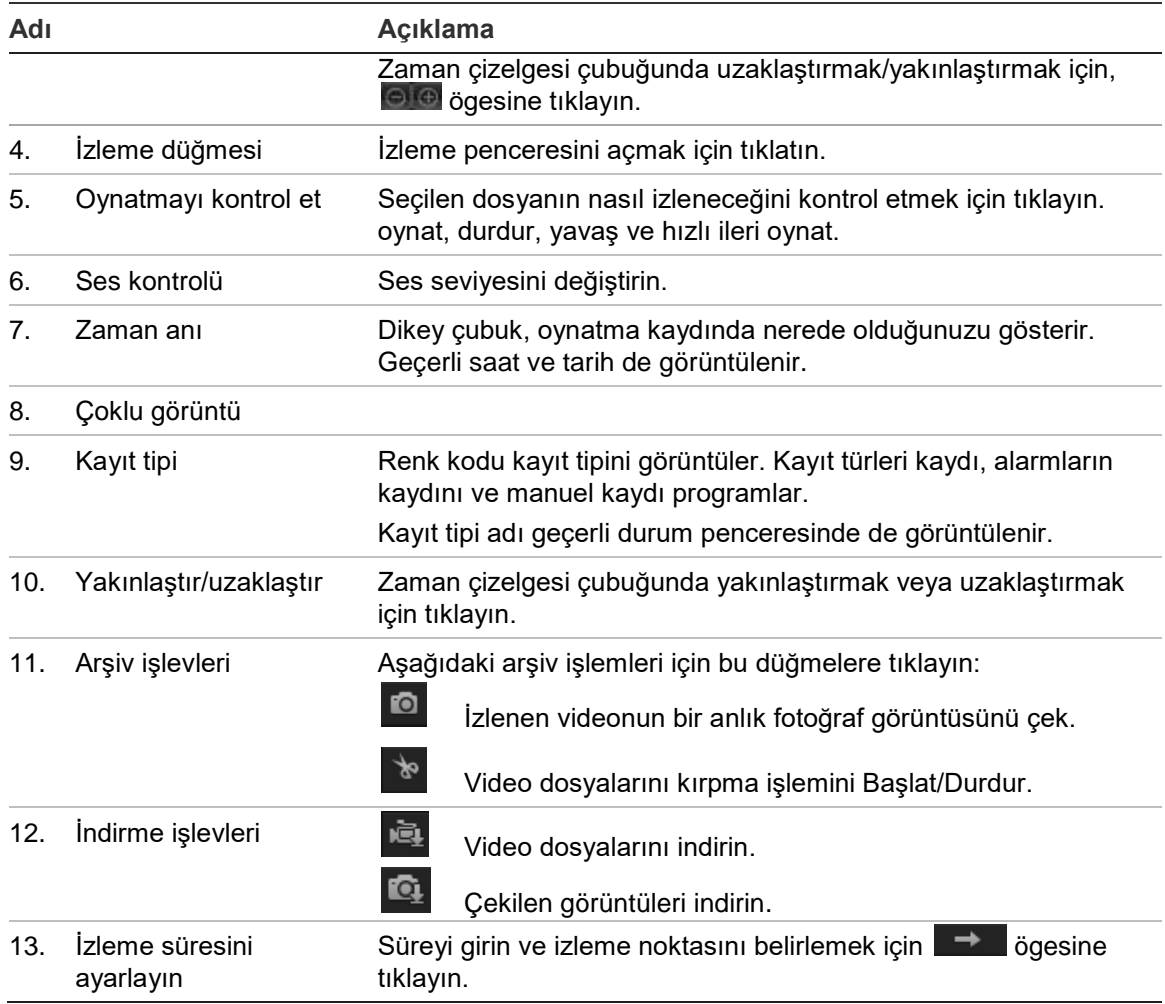

#### **Kaydedilen videoyu izlemek için**

- 1. Tarihi seçin ve **Ara** düğmesine tıklayın. Aranan video, zaman çizelgesinde görüntülenir.
- 2. İzlemeyi başlatmak için **Oynat** ögesine tıklayın. Bir video oynatılırken, zaman çizelgesi çubuğu kaydın tipini ve zamanını görüntüler. Zaman çizelgesi fare kullanılarak manuel olarak kaydırılabilir.

**Not:** Kaydedilmiş görüntüleri izlemek için izleme izninizin olması gereklidir. Kaydedilen video dosyalarını arşivlemek için bkz. "Kullanıcı bilgilerini değiştirme", sayfa 38.

- 3. Tarihi seçin ve gerekli kaydedilen dosyayı aramak için **Ara** düğmesine tıklayın.
- 4. Video dosyasını aramak için **bila** ögesine tıklayın.
- 5. Açılır pencerede video dosyasının kutusunu işaretleyin ve video dosyalarını indirmek için **İndir** ögesine tıklayın.

**Oynatma sırasında, kayıtlı video bölümünü arşivlemek için:**

1. Kaydedilen bir dosyayı izlerken kırpma işlemine başlamak için sanayesine tıklayın. Kırpma işlemini durdurmak için tekrar tıklayın. Bir video segmenti oluşturulur.

2. Ek segmentler oluşturmak için 1. adımı tekrar edin. Video segmentleri bilgisayarınız üzerinde kaydedilir.

**Kaydedilen anlık fotoğrafları arşivlemek için:**

1. Anlık fotoğrafları arama penceresini açmak için **türe** ögesine tıklayın.

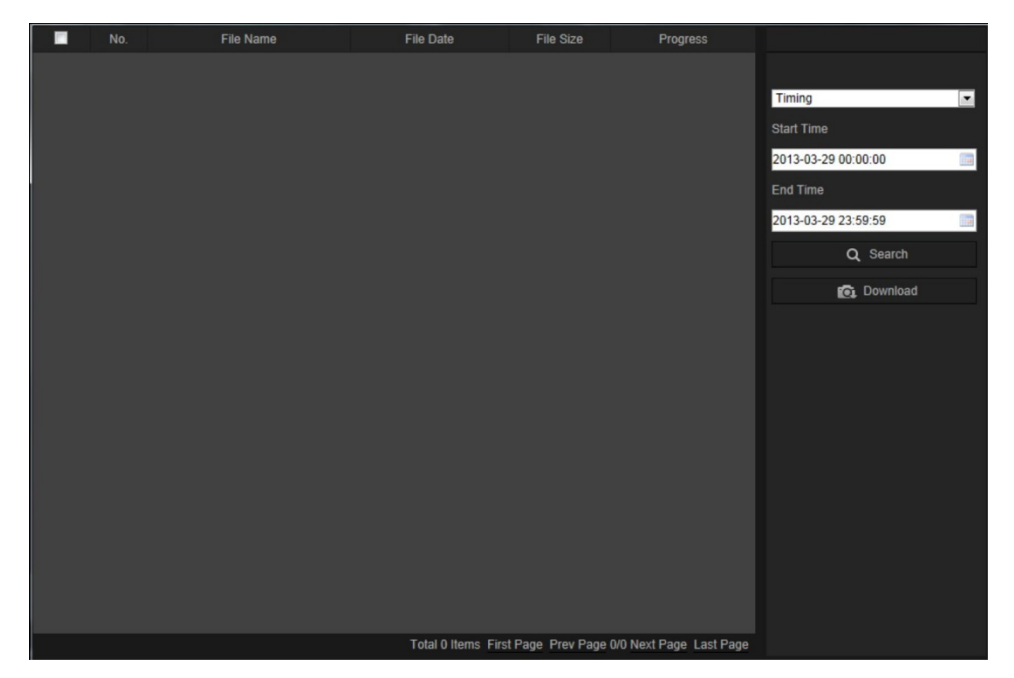

- 2. Başlangıç ve bitiş zamanlarının yanı sıra anlık fotoğraf türünü de seçin.
- 3. Anlık fotoğrafları aramak için **Search** (Arama) ögesine tıklayın.
- 4. İstenen anlık fotoğrafı seçin ve bunları indirmek için **İndir** ögesine tıklayın.

## **Olay kayıtlarını arama**

Olay kaydı işlevlerini kullanabilmek için dome kamerada NAS'i yapılandırmanız veya bir SD kart yerleştirmeniz gerekir.

NAS veya SD kartta saklanabilen olay kayıtlarının sayısı, depolama cihazlarının kapasitesine bağlıdır. Bu kapasiteye ulaşıldığında sistem eski kayıtları silmeye başlar. Depolama cihazlarında saklanan olay kayıtlarını görüntülemek için, menü araç çubuğundaki **Olay Kaydı** ögesine tıklayın. Log (Olay Kaydı) penceresi görünür.

**Not:** Olay kayıtlarını aramak ve görüntülemek için olay kaydı görüntüleme erişim haklarına sahip olmanız gerekir. Daha fazla bilgi için bkz. "Kullanıcı bilgilerini değiştirme" sayfa 38.

**Şekil 11: Olay Kaydı penceresi**

| <b>Live View</b> |      | Playback   |            | Log         | Configuration                                              |                | admin                             | Logo      |                |
|------------------|------|------------|------------|-------------|------------------------------------------------------------|----------------|-----------------------------------|-----------|----------------|
| No.              | Time | Major Type | Minor Type | Channel No. | Local/Remote User                                          | Remote Host IP | Search Log                        |           |                |
|                  |      |            |            |             |                                                            |                | Major Type<br>All Types           | ⇁<br>100H | $_{\oplus}$    |
|                  |      |            |            |             |                                                            |                | Minor Type                        |           |                |
|                  |      |            |            |             |                                                            |                | All Types                         | Ū         | $^{\circledR}$ |
|                  |      |            |            |             |                                                            |                | Start Time<br>2013-03-29 00:00:00 |           | $\circledS$    |
|                  |      |            |            |             |                                                            |                | End Time                          |           |                |
|                  |      |            |            |             |                                                            |                | 2013-03-29 23:59:59               |           |                |
|                  |      |            |            |             |                                                            |                | Q Search                          |           | $^\circledR$   |
|                  |      |            |            |             |                                                            |                | Save Log                          |           | $\circledS$    |
|                  |      |            |            |             |                                                            |                |                                   |           |                |
|                  |      |            |            |             |                                                            |                |                                   |           |                |
|                  |      |            |            |             |                                                            |                |                                   |           |                |
|                  |      |            |            |             |                                                            |                |                                   |           |                |
|                  |      |            |            |             |                                                            |                |                                   |           |                |
|                  |      |            |            |             |                                                            |                |                                   |           |                |
|                  |      |            |            |             | Total 0 Items First Page Prev Page 0/0 Next Page Last Page |                |                                   |           |                |

1. Büyük Tip

2. Alt Tip

- 4. Aramayı başlat
- 5. Aranmış olay kayıtlarını kaydedin
- 3. Başlangıç ve bitiş arama zamanı

Kaydedilmiş olay kayıtlarını aşağıdaki kriterlere göre arayabilirsiniz:

**Ana tip**: Üç olay kaydı tipi mevcuttur: Alarm, İstisna ve Operasyon. Ayrıca Tümünü de arayabilirsiniz. Açıklamaları için aşağıdaki Tablo 1 ögesine bakın.

**Alt tip**: Her bir ana tip, bazı alt tiplere sahiptir. Açıklamaları için aşağıdaki Tablo 1 ögesine bakın.

**Tarih ve Saat**: Kayıtlar başlangıç ve bitiş kayıt zamanına göre aranabilir.

| <b>Kayıt tipi</b> | Dahil edilen olayların açıklaması                                                                                                    |  |  |  |  |  |
|-------------------|----------------------------------------------------------------------------------------------------|--|--|--|--|--|
| Alarm             | Hareket Algılamayı Başlat, Hareket Algılamayı Durdur, Kurcalama Korumayı<br>Başlat, Kurcalama Korumayı Durdur                                                                                                    |  |  |  |  |  |
| <b>İstisna</b>    | Geçersiz Oturum Açma, HDD Dolu, HDD Hatası, Ağ Bağlantısı Kesik ve IP<br>Adresi Çakışması                                                                                                    |  |  |  |  |  |
| Çalışma           | Güç Açık, Beklenmeyen Kapatma, Uzaktan Yeniden Başlatma, Uzaktan<br>Oturum Açma, Uzaktan Oturum Kapatma, Parametreleri Uzaktan<br>Yapılandırma, Uzaktan yükseltme, Kaydı Uzaktan Başlatma, Kaydı Uzaktan<br>Durdurma, Uzaktan PTZ Kontrolü, Dosyaya Göre Uzaktan İzleme, Zamana<br>Göre Uzaktan İzleme, Yapılandırma Dosyasını Uzaktan Dışa Aktarma,<br>Yapılandırma Dosyasını Uzaktan İçe Aktarma, Parametreleri Uzaktan Alma,<br>Çalışma Durumunu Uzaktan Alma, Çift Yönlü Sesi Başlatma, Çift Yönlü Sesi<br>Durdurma, Uzaktan Alarm Kurma, Uzaktan Alarm Çözme |  |  |  |  |  |

**Tablo 1: Kayıtların tipi** 

#### **Olay kayıtlarını aramak için:**

- 1. Olay Kaydı penceresini görüntülemek için menü araç çubuğunda **Olay Kaydı** ögesine tıklayın.
- 2. Ana Tip ve Alt Tip açılır listesinde istenen seçeneği belirleyin.
- 3. Olay kaydının başlangıç ve bitiş saatini seçin.
- 4. Aramanızı başlatmak için **Ara** ögesine tıklayın. Sonuçlar, sol pencerede görünür.

## **PTZ kontrolünü çalıştırma**

Canlı görüntüleme arayüzünde, pan/tilt/zoom kontrolünü ve kameranın diğer işlevlerini gerçekleştirmek için PTZ kontrol düğmelerini kullanabilirsiniz.

#### **PTZ kontrol paneli**

Canlı görüntülemede, PTZ kontrol panelini görüntülemek/gizlemek için <u>Recky Recky</u> ögesine tıklayın.

#### **Şekil 12: PTZ kontrol paneli**

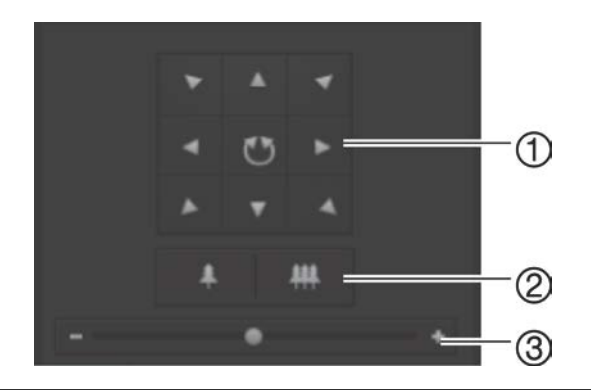

- 1. **Yön düğmeleri**: PTZ'nin hareketlerini ve yönlerini kontrol eder. Orta düğme, PTZ dome kamera tarafından otomatik pan'ın başlatılması için kullanılır.
- 2. **Zoom**: Zoom'u ayarlar.
- 3. **PTZ hareketi**: PTZ hareketinin hızını ayarlar.

#### **Bir ön ayarı ayarlamak için:**

1. Ön ayar listesinden bir ön ayar numarası seçin.

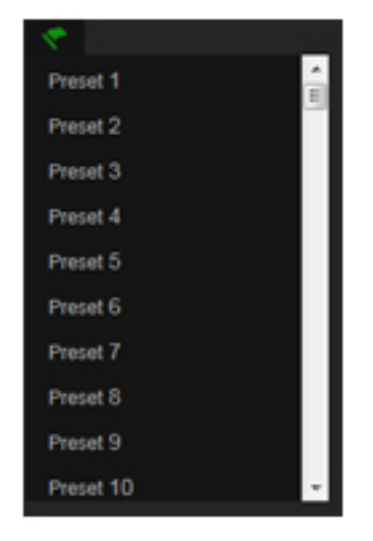

- 2. Kamerayı istenen konuma getirmek için PTZ yön düğmelerini kullanın.
- 3. Geçerli ön ayarın ayarlanmasını sonlandırmak için sonlaşa öğesine tıklayın.
- 4. Ön ayarı silmek için **tüle** ögesine tıklayabilirsiniz.

#### **Bir ön ayar çağırmak için:**

- 1. Listeden tanımlanmış bir ön ayar seçin.
- 2. Ön ayarı çağırmak için **Öl** ögesine tıklayın.

#### **Ön ayar turlarını kullanma**

Ön ayar turu, hafızaya alınmış ön ayar fonksiyonu dizisidir. Kamera bir sonraki adıma hareket etmeden önce, ayarlı bir atlama süresi boyunca bir adımda kalır. Bu adımlar, ön ayarlarla belirlenir. Bir ön ayar turu, 32 ön ayar ile yapılandırılabilir.

Sekiz ön ayar turuna kadar yapılandırabilirsiniz.

#### **Bir ön ayar turu ayarlamak için:**

- 1. PTZ kontrol panelinde, tur ayarları arayüzüne girmek için  $\Theta$  ögesine tıklayın.
- 2. Açılır listeden bir ön ayar turu numarası seçin.
- 3. Ön ayar ekleme arayüzüne girmek için  $\bullet$  ögesine tıklayın.

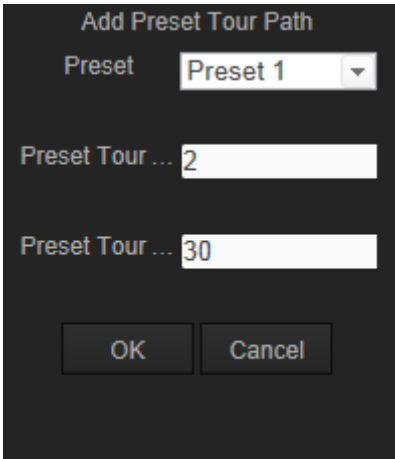

4. Ön ayar numarası, ön ayar tur süresini ve ön ayar tur hızını yapılandırın.

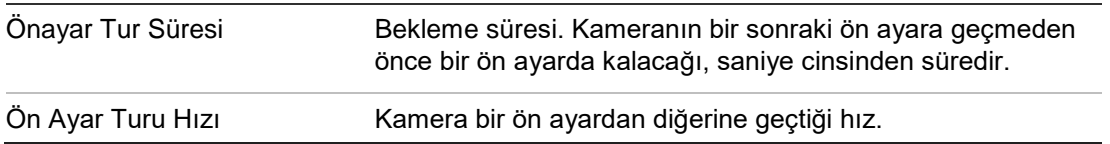

- 5. Ön ayar turuna bir ön ayar kaydetmek için **Tamam** ögesine tıklayın.
- 6. Daha fazla ön ayar eklemek için eklemek için adım 3 ila 5 tekrarlanmalıdır.
- 7. Tüm ön ayar turu ayarlarını kaydetmek için ögesine tıklayın  $\blacksquare$ .

**Bir ön ayar turunu çağırmak için:**

PTZ kontrol panelinde ön ayar turunu çağırmak için, açılır listeden bir tanımlanmış ön ayar turu seçin ve **D** ögesine tıklayın.

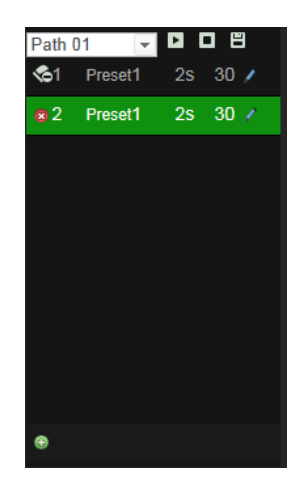

## **İçindekiler**

#### **8**

802.1X kurulumu, 17

#### **A**

Ağ ayarları yerel kamera parametrelerine genel bakış, 9, 10 Ağ protokolü kurulum, 9, 10 Akış ana/alt kurulum, 9, 10 Alarm türleri hareket algılama, 25 Anlık fotoğraflar canlı görüntü modu sırasında kaydetme, 43 kayıtlı dosyalardan anlık fotoğrafları arşivleme, 45 Arşivlenen dosyalar izleme, 45

#### **C**

Canlı görüntü modu başlatma, 43

#### **D**

DDNS kurulumu, 17 Dil değiştirme, 43 Dosyaları arşivleme kayıtlı dosyalar, 45 kayıtlı dosyaların anlık fotoğrafları, 45 varsayılan dizinleri ayarlama, 9, 10 Doygunluk ayarı, 22

#### **E**

Ekranda görüntülenen bilgiler kurulum, 24 Ekranda görüntülenen metin görünüm, 24 E-posta kurulumu, 19

#### **F**

Firmware yükseltme, 41, 42 FTP kurulumu, 18

#### **H**

Hareket algılama algılama alanlarını işaretleme, 26, 29, 30 yapılandırma, 25

#### **I**

IP adresi kameranın IP adresini bulma, 5 İzleme ekran, 44

#### **K**

Kamera adı ekran, 24 Kamera görüntüsü yapılandırma, 21 Kamerayı etkinleştirme, 5 Kamerayı yeniden başlatma, 42 Kaydetme kayıtlı dosyalardan anlık fotoğraflar, 45 oynatma, 44 Kaydetme parametreleri, 19 Kayıt canlı görüntü modunda anlık fotoğraflar, 43 kayıt programı tanımlama, 31 manuel kayıt, 43 Kayıt sonrası süreler, 32 Kayıtlar bilgi tipi, 47 kayıtları arama, 46 kayıtları görüntüleme, 46 Kontrast ayarı, 22 Kullanıcı ayarları, 37 Kullanıcılar bilgisayar kimliğini değiştirme, 38 bir kullanıcıyı silme, 38 kullanıcı türleri, 37 şifreyi değiştirme, 38 yeni kullanıcılar ekleme, 38

#### **N**

NAT kurulumu, 19 Netlik ayarı, 22 NTP senkronizasyonu, 11

#### **O**

**Olaylar** kayıtlarını arama, 46

#### **Ö**

Ön kayıt süreleri, 32

#### **O**

Oturum açma ve oturumu kapatma, 43

#### **P**

Parlaklık ayarı, 22 Portların kurulumu, 16 PPPoE kurulumu, 17 PTZ kontrolü, 48

#### **Q**

QoS kurulumu, 18

#### **R**

RS-485 kurulumu, 12

#### **S**

Saat formatı ayarı, 24 Sabit sürücü biçimlendirme, 31 kapasite, 31 kart dolu, 31 SDHC kartı biçimlendirme, 31 kapasite, 31 kart dolu, 31 kullanılabilir boş alan, 31 Ses parametreleri, 19 Şifreler değiştirme, 38 Sistem saati ayarlama, 11

#### **T**

Tarih formatı ayarı, 24 TCP/IP kurulumu, 16 TruVision Device Manager, 5

#### **U**

UPnP kurulumu, 18

#### **V**

Varsayılan ayarlar geri yükleme, 41 Video kalitesi, 21

#### **W**

Web tarayıcısı arayüzün genel görünümü, 6 Web tarayıcısı güvenlik düzeyi kontrol etme, 3

#### **Y**

Yoğunluk haritası, 33 istatistikleri, 35 mekan yoğunluk haritası, 36 zaman yoğunluk haritası, 36